Digitální fotoaparát řady hp photosmart 930

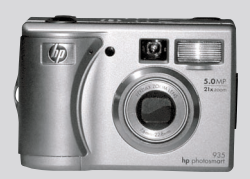

## uživatelská příručka

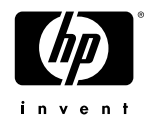

#### **Ochranné známky a autorská práva**

© Copyright 2003 společnost Hewlett-Packard

Všechna práva vyhrazena. Žádná část tohoto dokumentu nesmí být kopírována, reprodukována nebo překládána do jiného jazyka bez předchozího písemného souhlasu společnosti Hewlett-Packard.

Informace obsažené v tomto dokumentu podléhají změnám bez předchozího upozornění. Společnost Hewlett-Packard nezodpovídá za omyly v tomto materiálu obsažené, ani za náhradu škody, ať již vedlejší nebo následné, vzniklé v souvislosti s dodáním, výkonem nebo používáním tohoto materiálu.

Microsoft® a Windows® jsou registrované ochranné známky U.S. společnosti Microsoft Corporation.

Apple®, Macintosh® a Mac® jsou registrované ochranné známky společnosti Apple Computer, Inc.

PENTAX® je registrovaná ochranná známka společnosti PENTAX Corporation.

Logo SD je ochrannou známkou Asociace SD karet (SD Card Association).

MultiMediaCard<sup>TM</sup> je ochranná známka společnosti Infineon Technologies AG.

# **Obsah**

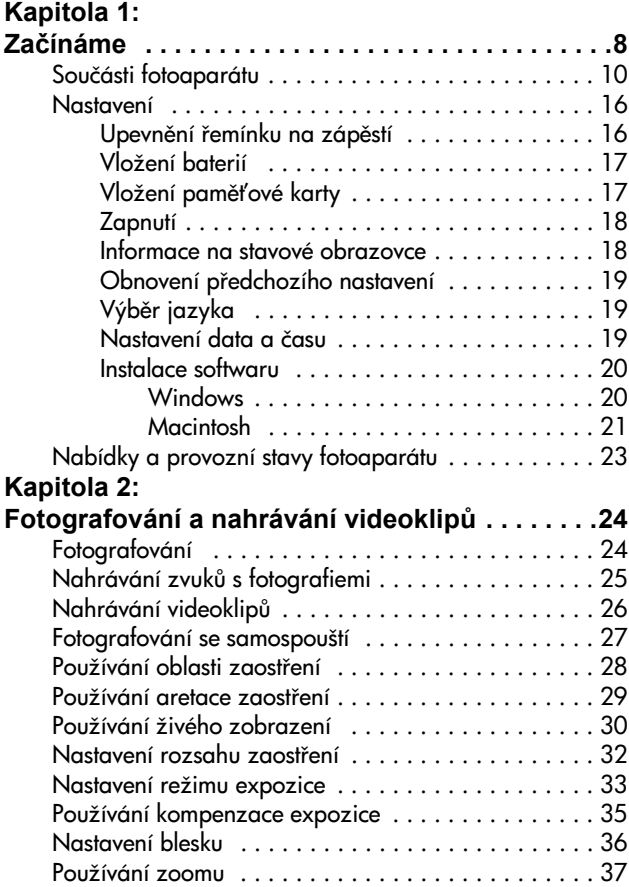

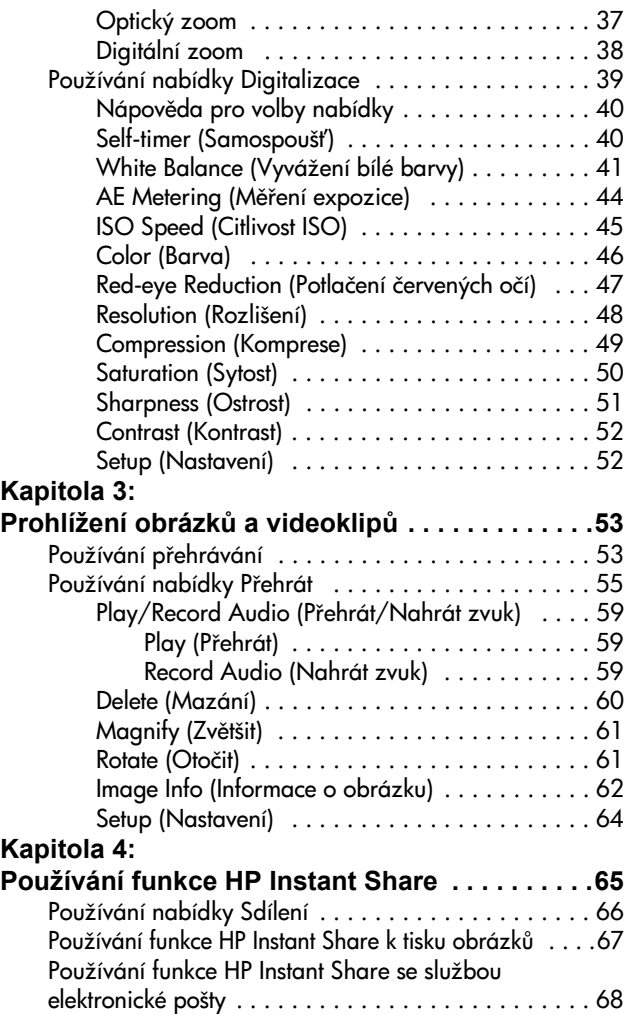

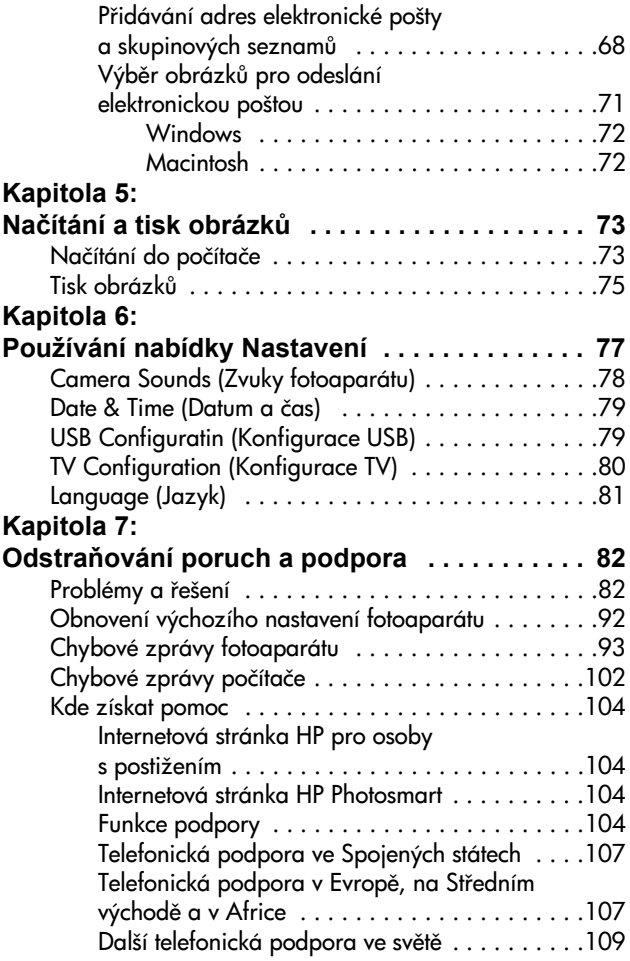

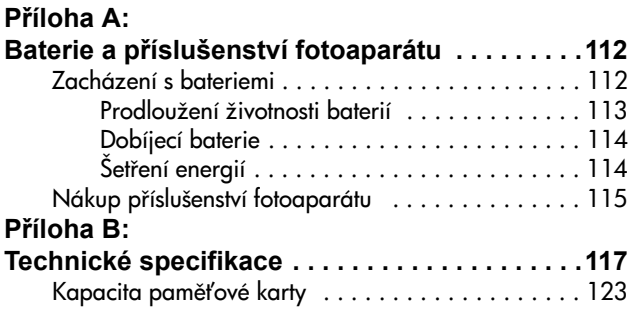

# <span id="page-7-0"></span>**Kapitola 1: Začínáme**

Blahopřejeme vám k zakoupení tohoto digitálního fotoaparátu! Tento digitální fotoaparát je vybaven mnoha funkcemi, které umocňují zážitky při fotografování, včetně funkce HP Instant Share<sup>TM</sup>, možnosti přímého tisku, ručního nebo automatického ovládání, nápovědy umístěné přímo ve fotoaparátu a volitelné základny fotoaparátu.

Pomocí funkce HP Instant Share můžete snadno na svém fotoaparátu vybírat, kam budou obrázky odeslány, jakmile fotoaparát připojíte k počítači. Takže během několika málo minut si vaši přátelé a rodina mohou prohlížet zhotovené obrázky, aniž byste je obtěžovali objemnými přílohami. Případně můžete využít funkce přímého tisku z fotoaparátu na libovolnou tiskárnu HP Photosmart nebo na jinou tiskárnu HP, aniž byste se museli připojit k počítači. Je to skutečně vynikající způsob, jak udržovat kontakt s přáteli, když zachycujete své vzácné vzpomínky!

K dalšímu vylepšení práce s fotoaparátem si můžete zakoupit základnu fotoaparátu HP Photosmart 8886. Základna fotoaparátu umožňuje snadno stahovat obrázky do počítače, odesílat je na tiskárnu nebo je zobrazovat na televizoru a dobíjet baterie fotoaparátu. Základna rovněž slouží k pohodlnému uložení fotoaparátu.

**POZNÁMKA** V krabici spolu s fotoaparátem najdete vložku do základny. Vložka do základny umožňuje, aby váš fotoaparát (a ostatní stejného typu) mohl být ukládán do

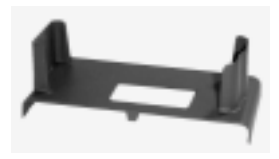

základny fotoaparátu HP. Nepoužívejte vložku do základny bez základny fotoaparátu a nevyhazujte ji. Pokyny pro používání vložky do základny a základny fotoaparátu naleznete v Uživatelské příručce základny fotoaparátu HP 8886.

## <span id="page-9-0"></span>**Součásti fotoaparátu**

**POZNÁMKA** Další informace o popisovaných součástech přístroje naleznete na stránkách uvedených v závorkách za názvy součástí.

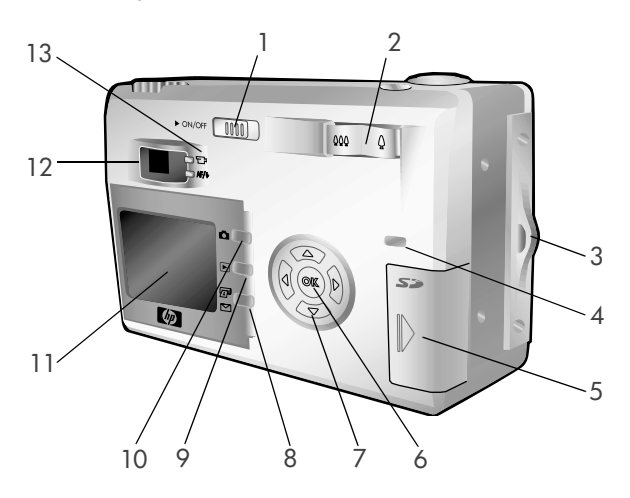

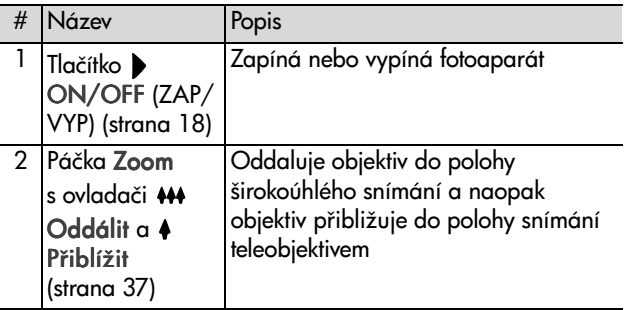

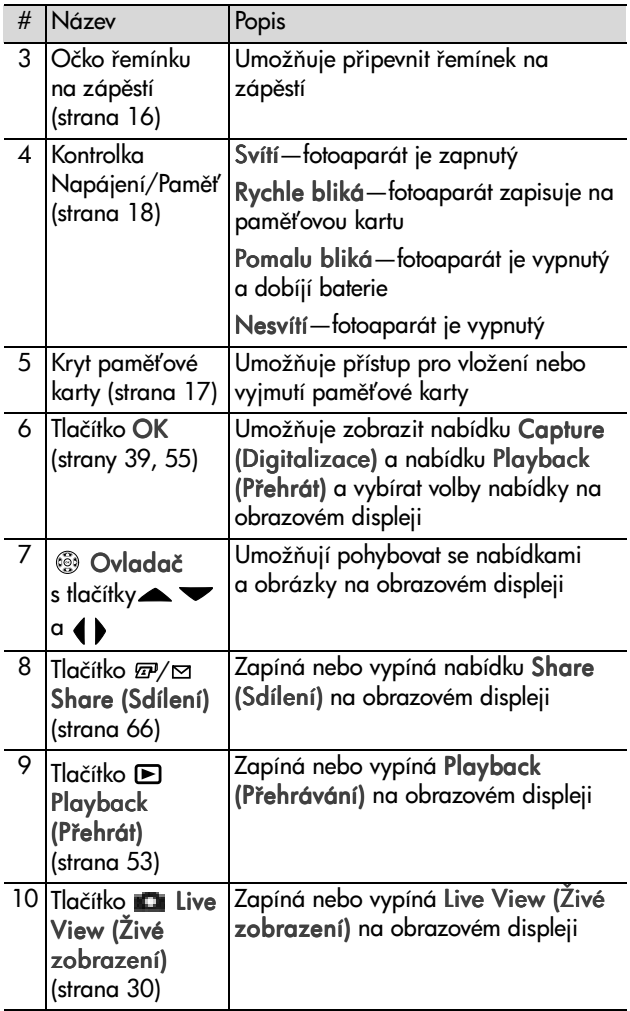

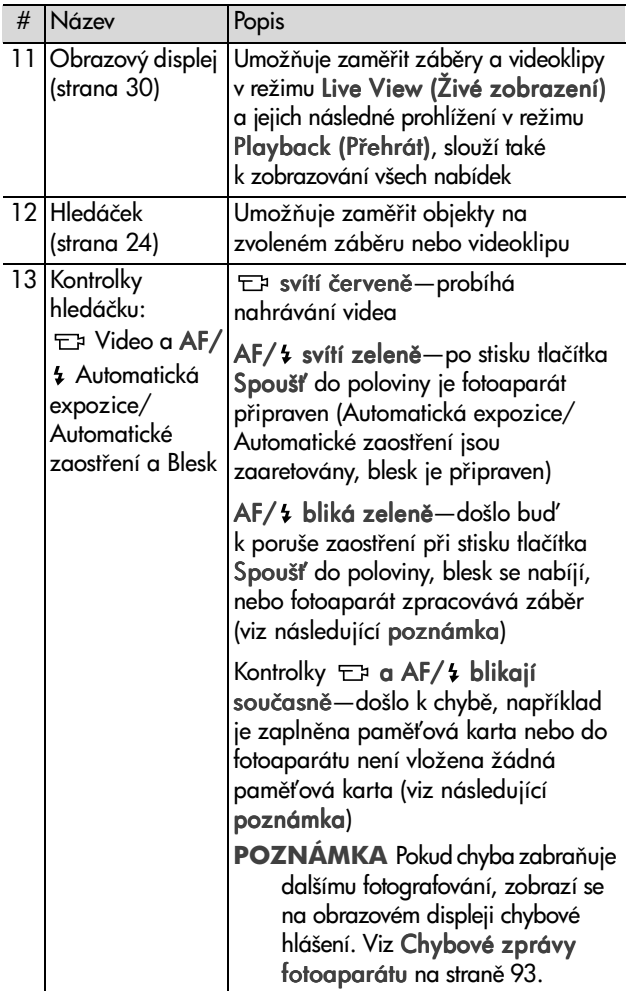

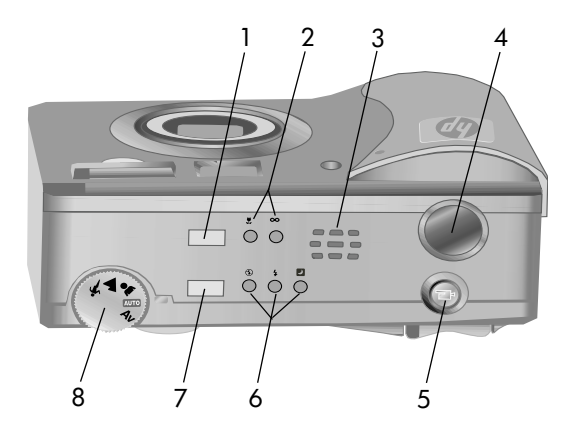

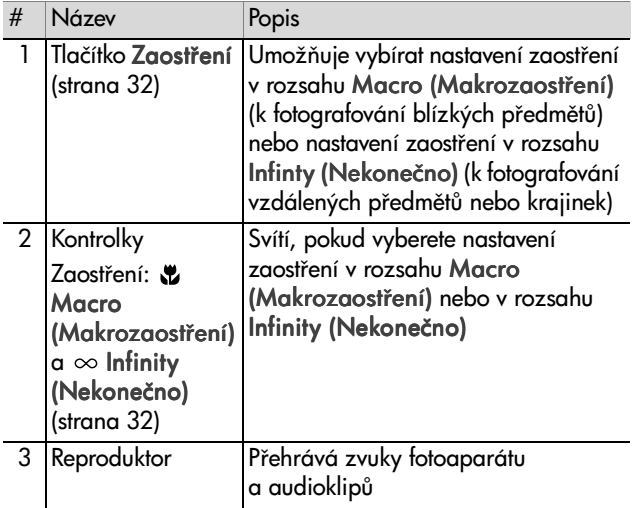

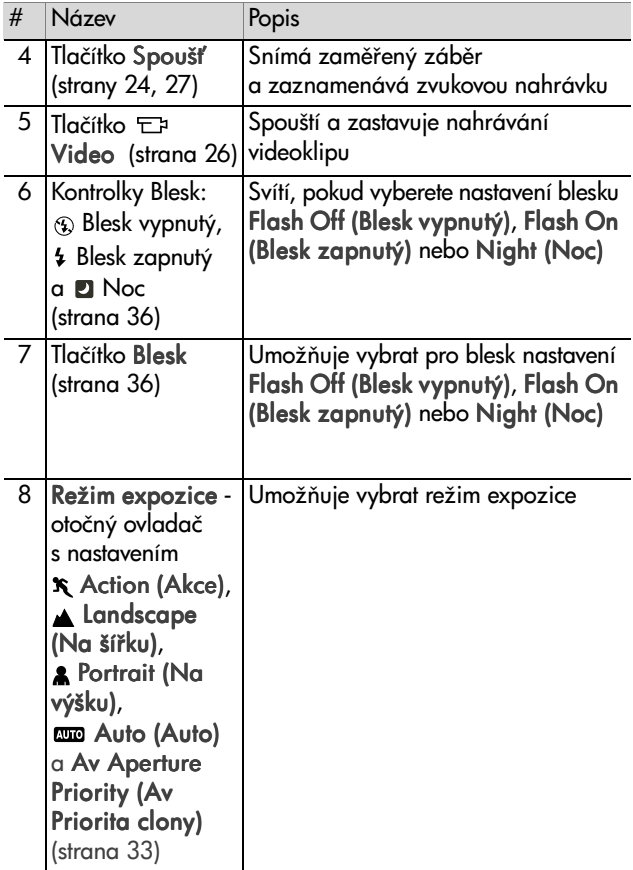

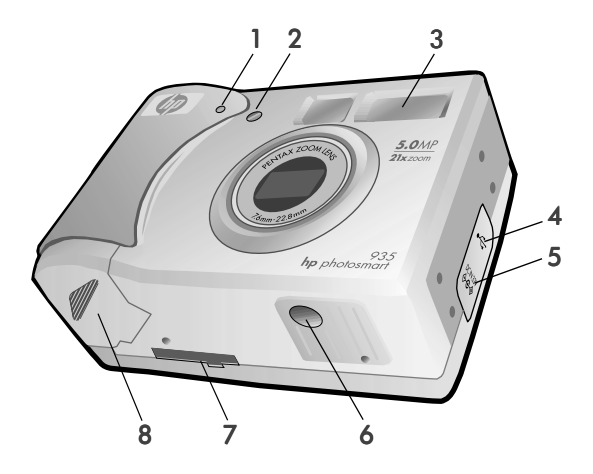

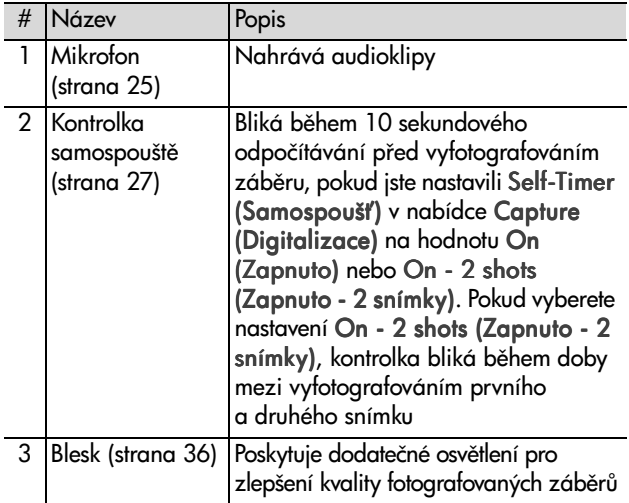

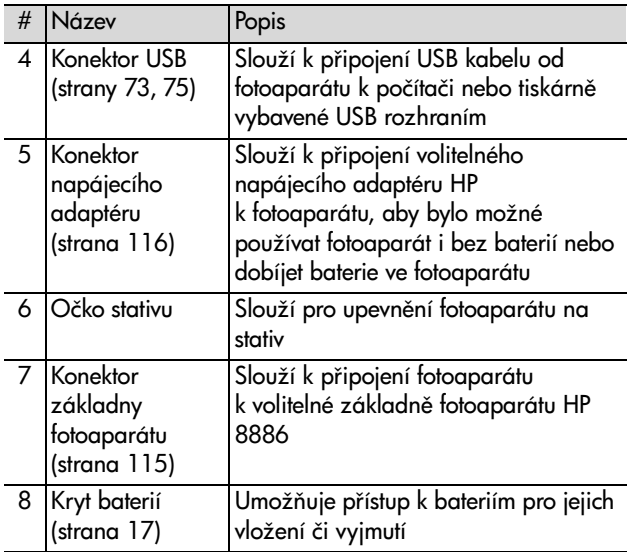

## <span id="page-15-0"></span>**Nastavení**

### <span id="page-15-1"></span>**Upevnění řemínku na zápěstí**

Upevněte řemínek na zápěstí k příslušnému očku na straně fotoaparátu, jak je naznačeno na obrázku.

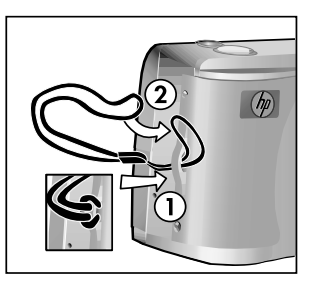

## <span id="page-16-0"></span>**Vložení baterií**

- 1 Otevřete kryt baterií na dolní straně fotoaparátu.
- **2** Vložte baterie tak, jak je nakresleno uvnitř krytu.
- **3** Uzavřete kryt baterií.
- **POZNÁMKA** Další informace o bateriích najdete v části Zacházení s bateriemi na straně 112. K napájení fotoaparátu a dobíjení baterií v něm lze rovněž použít volitelný napájecí adaptér HP. Další informace o napájecím adaptéru HP najdete v části [Nákup](#page-114-2)  příslušenství fotoaparátu na straně 115.

## <span id="page-16-1"></span>**Vložení paměťové karty**

- 1 Fotoaparát vypněte a natočte zadní stranou směrem k vám, nyní otevřete kryt paměťové karty tak, že ho vysunete doprava.
- 2 Vložte paměťovou kartu a ujistěte se, že je zasunuta správně.
- **3** Uzavřete kryt paměťové karty.

Chcete-li kartu vyjmout, nejprve se ujistěte, že je fotoaparát vypnutý. Otevřete kryt paměťové karty a zatlačte na paměťovou kartu směrem dovnitř. Karta se poté sama vysune z fotoaparátu.

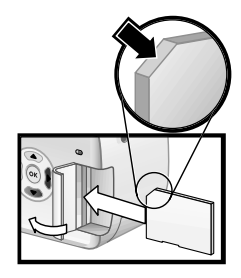

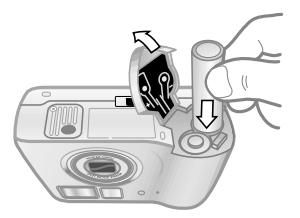

### <span id="page-17-0"></span>**Zapnutí**

Zapněte fotoaparát přesunutím tlačítka ON/OFF (ZAP/VYP) doprava a pak jej uvolněte.

Objektiv se vysune, zapne se obrazový displej a kontrolka Napájení/Paměť se rozsvítí.

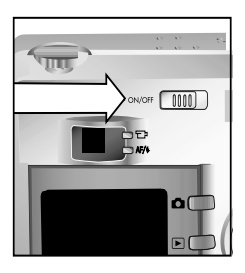

### <span id="page-17-1"></span>**Informace na stavové obrazovce**

Jakmile fotoaparát zapnete, na obrazovém displeji se objeví logo HP a na několik sekund také stavová obrazovka.

Hlavní část stavové obrazovky ukazuje aktuální nastavení zaostření, blesku, Resolution (Rozlišení) a Compression (Komprese), steině jako stav baterií a zbývající počet záběrů, které lze vyfotografovat. Jakékoliv nevýchozí nastavení

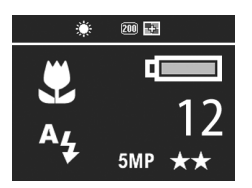

nabídky Capture (Digitalizace) je rovněž zobrazeno na horní straně stavové obrazovky.

Stavová obrazovka je rovněž zobrazena na několik sekund pokaždé, když změníte rozsah zaostření, režim expozice nebo nastavení blesku na fotoaparátu. (Viz [Nastavení rozsahu](#page-31-1)  zaostření na straně 32, Nastavení režimu expozice na straně 33, a Nastavení blesku na straně 36.)

### <span id="page-18-0"></span>**Obnovení p"edchozího nastavení**

Některá nastavení, která lze měnit v nabídce fotoaparátu, nezůstávají nastavena poté, co fotoaparát vypnete. Předchozí nevýchozí nastavení (může se jednat i o nastavení, které bylo aktuální před několika zapnutími) můžete obnovit tak, že při zapínání fotoaparátu budete držet stisknuté tlačítko OK

a současně přesunete tlačítko **ON/OFF (ZAP/VYP)** na fotoaparátu do zapnuté polohy. Obnovené nastavení se poté zobrazí na horní straně stavové obrazovky. (Viz předchozí část.)

## <span id="page-18-1"></span>Výběr jazyka

Když fotoaparát poprvé zapnete, objeví se následující obrazovka, která vám umožňuje výběr komunikačního jazyka.

- 1 Přesuňte se k jazyku, který chcete použít, pomocí tlačítek **A** Ovladači .
- 2 Stiskněte tlačítko OK a vyberte zvýrazněný jazyk.

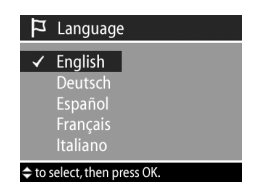

### <span id="page-18-2"></span>**Nastavení data a času**

Fotoaparát je vybaven hodinami, které zaznamenávají datum a čas, kdy byly pořízeny jednotlivé záběry. Když fotoaparát poprvé zapnete, po výběru jazyka se objeví následující obrazovka.

- 1 Nastavte hodnotu zvýrazněného výběru pomocí tlačítek $\blacktriangleright$
- 2 Stiskněte tlačítka  $\bigcirc$  a přesuňte se k dalším volbám.

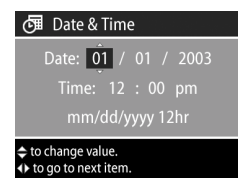

Opakujte kroky 1 a 2, dokud nebude nastaveno správné datum, čas a formát data/času.

- **POZNÁMKA** U formátu data/času platí následující mm=měsíc, dd=den, a yyyy=rok.
- **3** Stiskněte tlačítko OK, jakmile jste zadali správné hodnoty. Obrazový displej se poté vypne.

### <span id="page-19-0"></span>**Instalace softwaru**

Software digitálního fotoaparátu umožňuje načítat obrázky z fotoaparátu, prohlížet si je, tisknout je a posílat je elektronickou poštou. Také umožňuje ve fotoaparátu konfigurovat nabídku Share (Sdílení).

Viz Kapitola 4: Používání funkce HP Instant Share na straně 65, kde jsou uvedeny další informace o konfigurování nabídky Share (Sdílení) ve fotoaparátu, a [Kapitola 5:](#page-72-3)  Načítání a tisk obrázků na straně 73, kde jsou uvedeny další informace o připojení fotoaparátu k počítači nebo tiskárně.

POZNÁMKA Kopie této uživatelské příručky jsou umístěny na disku CD s aplikací Zpracování fotografií a obrázků HP. Vyhledejte soubor \docs\Readme na disku CD a informujte se zde, kde je na disku umístěna příručka ve vašem jazyce.

#### <span id="page-19-1"></span>**Windows**

**POZNÁMKA** Pokud má součást HP Instant Share z aplikace Zpracování fotografií a obrázků HP pracovat správně na počítači s operačním systémem Windows, musíte mít nainstalovaný alespoň prohlížeč Internet Explorer 5.01, pro operační systém Windows 2000, nebo XP nebo Internet Explorer 5.01 Service Pack 2, pro operační systém Windows 98, 98 SE nebo Me.

- **1** Vložte disk CD s aplikací Zpracování fotografií a obrázkG HP do CD mechaniky příslušného počítače. Automaticky se objeví dialogové okno instalace.
- **POZNÁMKA** Pokud se dialogové okno instalace neobjeví, klepněte na tlačítko Start, pak na položku Spustit. Napište X:\Setup.exe, kde X znamená písmeno vaší CD mechaniky.
- 2 Klepněte na Další a při instalaci softwaru postupujte podle pokynů na obrazovce.

Disk CD pro operační systém Windows může rovněž obsahovat bonusový software od jiných výrobců. Chcete-li jej nainstalovat:

- 1 Klepněte na tlačítko Start, položku Spustit a do pole Otevřít napište X:\Bonus\setup.exe (kde X znamená písmeno vaší CD mechaniky).
- 2 Klepněte na OK a pak postupujte podle pokynů na obrazovce. Nainstaluje se bonusový software.

#### <span id="page-20-0"></span>**Macintosh**

- **1** Vložte disk CD s aplikací Zpracování fotografií a obrázkG HP do CD mechaniky příslušného počítače.
- **2** Poklepejte na ikonu CD na pracovní ploše.
- **3** Poklepejte na ikonu instalačního programu a při instalaci softwaru postupujte podle pokynů na obrazovce.

POZNÁMKA Před načtením obrázků z fotoaparátu do počítače Macintosh musíte nejprve změnit nastavení Konfigurace USB na Disková jednotka jednotka v nabídce Nastavení ve fotoaparátu. Viz Kapitola 6: Používání nabídky Nastavení na straně 77 a pak také USB Configuratin (Konfigurace USB) na straně 79.

Disk CD pro operační systém Macintosh může rovněž obsahovat bonusový software od jiných výrobců. Chcete-li jej nainstalovat:

- **1** Poklepejte na ikonu složky Bonus.
- **2** Poklepejte na ikonu instalačního programu bonusového softwaru.
- **3** Při instalaci softwaru postupujte podle pokynů na obrazovce.

### <span id="page-22-0"></span>**Nabídky a provozní stavy fotoaparátu**

Fotoaparát se může nacházet ve třech hlavních provozních stavech, které umožňují plnit různé úlohy. Každému z těchto stavů odpovídá zvláštní nabídka, pomocí které můžete upravovat nastavení fotoaparátu nebo provádět různé operace.

- ! Capture (Digitalizace)—slouží k fotografování a nahrávání videoklipů. Další informace o používání nabídky Capture (Digitalizace) najdete v části [Kapitola](#page-23-3)  2: Fotografování a nahrávání videoklipů na straně 24.
- · Playback (Přehrát)–slouží k prohlížení fotografií a videoklipů, které digitalizujete. Další informace o používání nabídky Playback (Přehrát) najdete v části Kapitola 3: Prohlížení obrázků a videoklipů na straně 53.
- · Share (Sdílení)—umožňuje používat technologii HP Instant Share pro výběr obrázků, které budou automaticky zpracovány po připojení fotoaparátu k počítači nebo kompatibilní tiskárně HP vybavené rozhraním USB. Další informace o používání nabídky Share (Sdílení) najdete v části Kapitola 4: Používání funkce HP Instant Share na straně 65.

Fotoaparát má navíc čtvrtou nabídku - nabídku Nastavení, která slouží k úpravám různých nastavení fotoaparátu. Další informace o používání nabídky Setup (Nastavení) najdete v části [Kapitola 6: Používání nabídky Nastavení](#page-76-2) na straně 77.

# <span id="page-23-3"></span><span id="page-23-0"></span>**Kapitola 2: Fotografování a nahrávání videoklip1**

## <span id="page-23-2"></span><span id="page-23-1"></span>**Fotografování**

Je-li fotoaparát zapnutý, můžete fotografovat prakticky kdykoliv, nezávisle na tom, co je zobrazováno na obrazovém displeji. Například, pokud je právě zobrazena nabídka a stisknete tlačítko Spoušť, nabídka se zruší a fotoaparát vyfotografuje jeden záběr.

Fotografie pořídíte takto:

- 1 Zaměřte objekt záběru v hledáčku.
- **2** Podržte fotoaparát klidně a stiskněte tlačítko Shutter (Spoušť) do poloviny. Fotoaparát změří a zaaretuje zaostření a expozici.

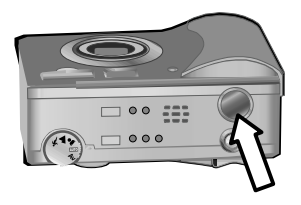

3 Stiskněte zcela tlačítko Shutter (Spoušť) a vyfotografujte záběr. Současně s vyfotografováním záběru uslyšíte cvaknutí závěrky.

Jakmile je záběr vyfotografován, zobrazí se obrázek na několik sekund na obrazovém displeji v režimu Instant Reviev (Okamžitý náhled). Obrázek můžete smazat v režimu Instant Reviev (Okamžitý náhled) a to stiskem tlačítka OK.

Pro prohlížení vyfotografovaných záběrů můžete použít režim Playback (Přehrát). Viz Používání přehrávání na straně 53.

**POZNÁMKA** Pokud po vyfotografování záběru uvolníte tlačítko Spoušť pouze do poloviny, naměřené hodnoty zaostření a expozice z předchozího záběru budou zachovány. Poté můžete znovu zcela stisknout tlačítko Spoušť a vyfotografovat další záběr se stejným zaostřením a expozicí, jaké jste použili k předchozímu záběru. Můžete pokračovat a vyfotografovat tak sérii záběrů s pomocí stejně nastavené hodnoty zaostření a expozice. Toto je výhodné, pokud fotografujete rychle za sebou několik záběrů a také pro fotografování panorámat.

## <span id="page-24-1"></span><span id="page-24-0"></span>**Nahrávání zvuk1 s fotografiemi**

Můžete nahrávat audioklipy, které budou připojeny k fotografiím, které vyfotíte. Audioklipy mohou být maximálně 60 vteřin dlouhé.

Následující postup vysvětluje, jakým způsobem lze nahrávat audioklip při současném pořizování fotografie. Lze rovněž nahrávat audioklip později a připojit jej k fotografii s pomocí volby nabídky Record Audio (Nahrát zvuk) v nabídce Playback (Přehrát). Viz Používání nabídky Přehrát na [stran. 55](#page-54-1) a pak také [Record Audio \(Nahrát zvuk\) na](#page-58-3)  straně 59.

- 1 Stiskněte zcela tlačítko Spoušť a vyfotografujte záběr.
- **2** Stále držte tlačítko Spoušť a začněte nahrávat audioklip. Na obrazovém displeji zůstává Instant Review (Okamžitý náhled) a objeví se rovněž ikona  $\omega$  mikrofonu a počítadlo zvuku.
- 3 Uvolněte tlačítko Spoušť a nahrávání zvuku se zastaví.
- POZNÁMKA Tlačítko Spoušť musíte podržet déle než 2 sekundy poté, co jste záběr vyfotografovali, aby se audioklip uložil. V opačném případě uložen nebude.

Kapitola 2: Fotografování a nahrávání videoklipů 25

Nahrávání zvukového záznamu skončí uvolněním tlačítka Spoušť, pokud je dosaženo maximální délky audioklipu 60 sekund nebo dojde k zaplnění paměťové karty, cokoliv nastane jako první. Jakmile je nahrávání ukončeno, zobrazí se obrázek na n.kolik sekund na obrazovém displeji v režimu Instant Review (Okamžitý náhled). Obrázek a audioklip k němu připojený můžete smazat během zobrazení v režimu Instant Review (Okamžitý náhled) stiskem tlačítka OK.

Nahrané audioklipy si můžete poslechnout v režimu Playback (Přehrát). Viz Používání přehrávání na straně 53.

**POZNÁMKA** Pokud nejste spokojeni s nahraným audioklipem, můžete smazat pouze tento klip (nikoliv fotografii, ke které je připojen) pomocí volby Audio Only (Pouze zvuk) v podnabídce Delete (Mazání) nabídky Playback (Přehrát). Viz Delete (Mazání) na straně 60.

## <span id="page-25-1"></span><span id="page-25-0"></span>**Nahrávání videoklip1**

POZNÁMKA Při nahrávání videoklipů není zoom funkční.

Videoklip zahrnuje zvukovou složku a může být maximálně 2 minuty dlouhý.

- **1** Zaměřte objekt videoklipu v hledáčku.
- **2** Stiskněte a uvolněte tlačítko Video **E** a začněte nahrávat videoklip. Kontrolka Video v hledáčku se rozsvítí červeně. Pokud je zapnuta

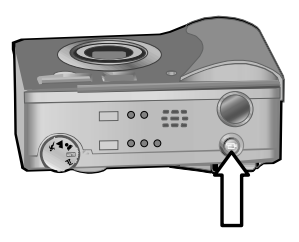

volba Live View (Živé zobrazení) a fotoaparát začíná nahrávat, objeví se na obrazovém displeji značka REC a počítadlo videoklipu. Viz [Používání živého zobrazení](#page-29-0) na straně 30

- **3** Znovu stiskněte a uvolněte tlačítko Video  $\Xi$ <sub>r</sub>, nahrávání videoklipu se ukončí.
- **POZNÁMKA** Pokud jste nastavili Self-Timer (Samospoušť) na On (Zapnuto) nebo On - 2 shots (Zapnuto - 2 snímky) v nabídce Capture (Digitalizace) (viz [strana 40\)](#page-39-1), fotoaparát začne nahrávat 10 sekund po stisku tlačítka Video. Nicméně s nastavením On - 2 shots (Zapnuto - 2 snímky) bude fotoaparát nahrávat pouze jeden videoklip.

Fotoaparát automaticky ukončí nahrávání videa po dosažení maximální délky videoklipu 2 minuty nebo pokud dojde k zaplnění paměťové karty, cokoliv nastane jako první. Jakmile je nahrávání ukončeno, zůstane na obrazovém displeji zobrazen první zaznamenaný obrázek videoklipu a nápis Processing... (Zpracovávání). Během zpracovávání můžete videoklip smazat stisknutím tlačítka OK.

Nahrané videoklipy si můžete prohlédnout v režimu Playback (Přehrát). Viz Používání přehrávání na straně 53.

## <span id="page-26-1"></span><span id="page-26-0"></span>**Fotografování se samospouští**

Fotografie lze rovněž pořídit pomocí nastavení Self-Timer (Samospoušť) v nabídce Capture (Digitalizace).

- 1 Nastavte Self-Timer (Samospoušť) buď na On (Zapnuto) nebo On - 2 shots (Zapnuto - 2 snímky) v nabídce Capture (Digitalizace). Viz [Používání nabídky](#page-38-0)  Digitalizace na straně 39 a pak také Self-timer (Samospoušť) na straně 40.
- **2** Upevněte fotoaparát na stativ nebo na stabilní povrch.
- 3 Zaměřte objekt záběru v hledáčku.
- 4 Stiskněte do poloviny tlačítko Spoušť. Fotoaparát změří a zaaretuje zaostření a expozici. Fotoaparát bude zachovávat toto nastavení po dobu 10 sekund, než vyfotografuje daný záběr.
- POZNÁMKA Pokud ihned stisknete tlačítko Spoušť zcela dolů, fotoaparát zaaretuje zaostření a expozici těsně před koncem 10sekundového odpočítávání. To je užitečné, když jeden nebo více objektů vstupuje do záběru právě během oněch 10 sekund.
- **5** Stiskněte zcela tlačítko Spoušť. Na obrazovém displeji se zobrazí odpočítávání 10 sekund. Kontrolka samospouště na přední straně fotoaparátu bliká pomalu po dobu 7 sekund a pak rychle po dobu posledních 3 sekund před vyfotografováním záběru. Pokud nastavíte Self-Timer (Samospoušť) na On - 2 shots (Zapnuto - 2 snímky), kontrolka samospouště bude blikat několik sekund, dokud nebude vyfotografován druhý záběr.

## <span id="page-27-0"></span>**Používání oblasti zaost"ení**

Dva rámečky uprostřed hledáčku nebo obrazovky Live View (Živé zobrazení) (viz [Používání živého zobrazení](#page-29-0) na straně 30) zobrazují zaostřenou oblast záběru, který fotografujete. Když stisknete tlačítko Spoušť do poloviny, fotoaparát využije tuto zaostřenou oblast k měření, a pak zaostření zaaretuje.

Oblast zaostření se rozsvítí zeleně na obrazovce Live View (Živé zobrazení) a kontrolka hledáčku AF/ se rozsvítí zeleně, jakmile bude záběr zaostřený a fotoaparát bude moci zaostření zaaretovat. Nicméně, oblast zaostření se rozsvítí červeně a kontrolka hledáčku AF/ 2 bude blikat zeleně, pokud nebude fotoaparát schopen zaostřit.

Pokud se oblast zaostření rozsvítí červeně a hledáček bude blikat, uvolněte tlačítko Spoušť, znovu zaměřte objekt záběru a pak stiskněte tlačítko Spoušť znovu do poloviny. Když je i po několika pokusech oblast zaostření červená a kontrolka hledáčku nadále bliká, je možné, že osvětlení je nedostatečné nebo k zaostření oblasti chybí dostatečný kontrast. Zkuste použít funkci Focus Lock (Aretace zaostření). Viz Používání aretace zaostření na straně 29.

Když se oblast zaostření rozsvítí červeně a současně bliká kontrolka hledáčku a na obrazovém displeji bliká ikona Macro (Makro)  $\mu$ , je fotoaparát buď nastaven na rozsah zaostřovaní Macro (Makro), ale zaostření je vzdálenější než pro makro rozsah (záběry zblízka), nebo je fotoaparát nastaven na rozsah zaostřování Normal (Normální), ale zaostření je bližší než pro normální rozsah. Další informace najdete v části Nastavení rozsahu zaostření na straně 32.

**POZNÁMKA** Pokud je fotoaparát nastaven na rozsah

zaostřování Macro (Makro) & fotoaparát nevyfotografuje záběr, pokud nemůže zaostřit. Nicméně, když je fotoaparát nastaven na rozsah zaostřování Normal (Normální) (výchozí), fotoaparát vyfotografuje i rozostřený záběr.

### <span id="page-28-0"></span>**Používání aretace zaost"ení**

Focus Lock (Aretace zaostření) umožňuje zaostřit na objekt, který není ve středu záběru, nebo zachytit akční snímky rychleji pomocí předostření v oblasti, kde k akci dojde. Focus Lock (Aretace zaostření) se může také použít pro lepší zaostření při nedostatečném osvětlení nebo za nedostatečně kontrastních podmínek.

- 1. Zaměřte objekt záběru mezi oblast zaostření v hledáčku nebo na obrazovce Live View (Živé zobrazení). (Viz [Používání živého zobrazení](#page-29-0) na straně 30.)
- 2 Stiskněte tlačítko Spoušť do poloviny, tím dojde k aretaci zaostření a expozice.
- 3 Stále držte tlačítko Spoušť do poloviny stisknuté a můžete znovu zaměřit nebo upravit váš objekt tak, aby bylo dosaženo lepší kompozice.
- <span id="page-29-1"></span>4 Stiskněte zcela tlačítko Spoušť a vyfotografujte záběr.

## <span id="page-29-0"></span>**Používání živého zobrazení**

Obrazový displej umožňuje zaměřovat záběry a videoklipy pomocí režimu Live View (Živé zobrazení). Aktivaci režimu Živé zobrazení na obrazovém displeji provedete stiskem tlačítka Živé zobrazení **zn**.

POZNÁMKA Používání obrazového displeje spotřebovává velké množství energie baterie. Chcete-li šetřit baterie, používejte hledáček.

Následující tabulka popisuje informace, které jsou zobrazovány na obrazovce Živé zobrazení obrazového displeje, když jsou nastavena výchozí nastavení fotoaparátu.

POZNÁMKA Pokud změníte další nastavení fotoaparátu, ikony těchto nastavení budou rovněž zobrazeny na obrazovce Živé zobrazení Živé zobrazení.

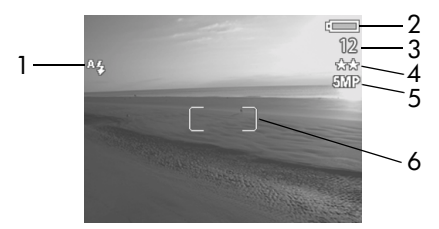

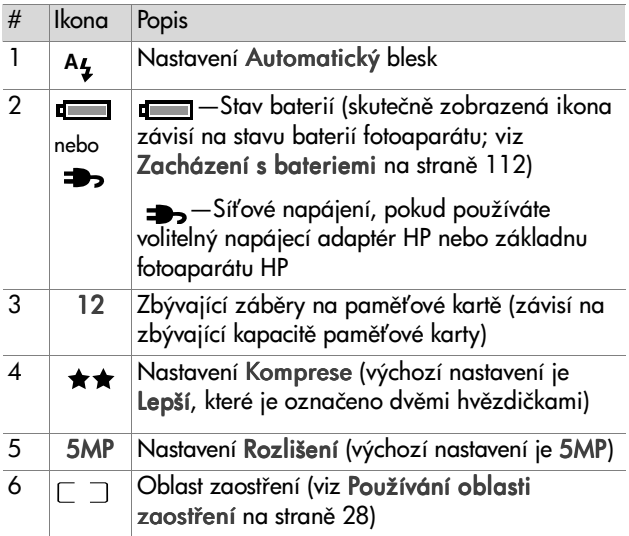

- POZNÁMKA Clonové číslo a rychlost závěrky se rovněž objevují na obrazovce Živé zobrazení, kdykoliv stisknete tlačítko Spoušť do poloviny.
- **POZNÁMKA** Pokud je při fotografování příliš málo světla a používáte režim Živé zobrazení, na obrazovém displeji se objeví ikona roztřesené ruky (\*). Ta upozorňuje na to, že fotografovaný záběr bude pravděpodobně rozmazaný vlivem dlouhé expozice, která je pro jeho pořízení nutná. Proto bude vhodné použít blesk (viz Nastavení blesku na straně 36) nebo stativ.

## <span id="page-31-1"></span><span id="page-31-0"></span>**Nastavení rozsahu zaost"ení**

Tlačítko Zaostření umožňuje přepínat mezi třemi nastaveními rozsahu zaostření fotoaparátu. Výchozí nastavení je Normal (Normální). Po vypnutí fotoaparátu se nastavení rozsahu zaostření nastaví opět na Normal (Normální).

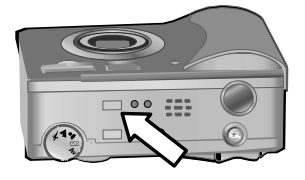

Změnu nastavení rozsahu zaostření provedete stiskem tlačítka Zaostření na horní straně fotoaparátu, dokud se nerozsvítí jedna z kontrolek Macro (Makro) zaostření v nebo Infinity (Nekonečno)  $\infty$ . Výchozí nastavení rozsahu zaostření Normal (Normální) bude zvoleno v případě, že se nerozsvítí ani jedna z kontrolek zaostření. Následující tabulka popisuje každé nastavení rozsahu zaostření na fotoaparátu.

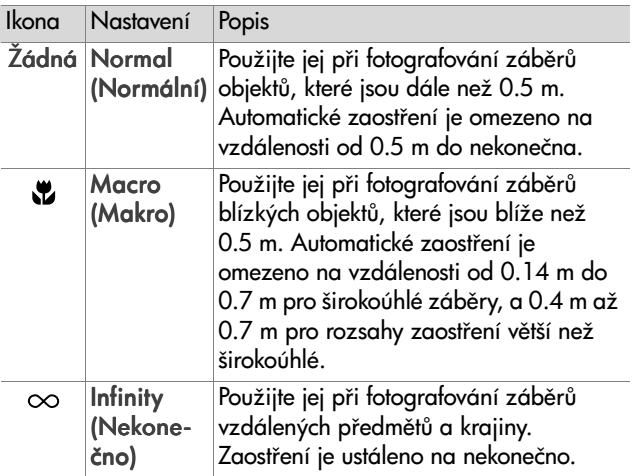

**POZNÁMKA** Pokud je fotoaparát nastaven na rozsah Macro (Makrozaostření) & fotoaparát nebude fotografovat, pokud se mu nepovede zaostřit (oblast zaostření se zbarví červeně na obrazovce Živé zobrazení a hledáček AF/4 bliká zeleně). Nicméně, pokud je fotoaparát nastaven na rozsah zaostření Normal (Normální), fotoaparát vyfotografuje i rozostřený záběr.

## <span id="page-32-1"></span><span id="page-32-0"></span>**Nastavení režimu expozice**

POZNÁMKA Nastavení režimu expozice neplatí v případě, že nahráváte videoklipy.

Otočný ovladač Režim expozice umožňuje vybírat mezi pěti režimy expozice pořizovaných fotografií. Nastavení režimu expozice určuje, jakým způsobem fotoaparát vybírá citlivost ISO, clonové číslo (clonu) a rychlost závěrky pro daný jas scény.

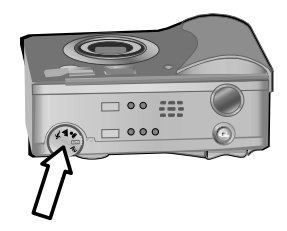

Stačí pouze otočit ovladačem Režim expozice do nastavení, které vyžadujete. Následující tabulka popisuje každé nastavení režimu expozice na fotoaparátu.

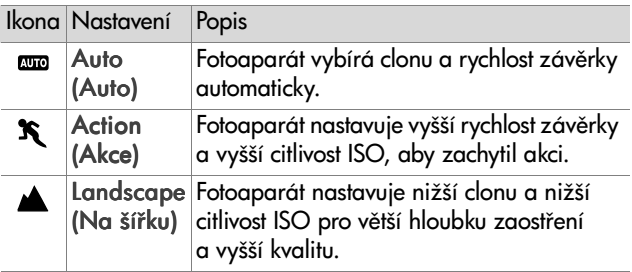

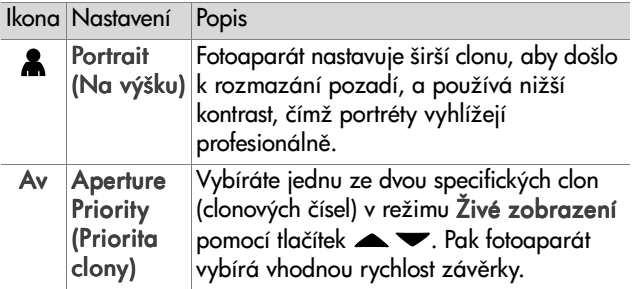

**POZNÁMKA** Pokud nastavujete režim expozice na Action

(Akce)  $\mathcal{R}$ , Landscape (Na šířku)  $\blacktriangle$  nebo Portrait (Na výšku) &, bude volba položky Citlivost ISO v nabídce Capture (Digitalizace) nepřístupná a fotoaparát automaticky zvolí nejlepší nastavení pro ISO Speed (Citlivost ISO).

**POZNÁMKA** Pokud nastavíte režim expozice na Action (Akce) a uvolníte a pak znovu zcela stisknete tlačítko Spoušť během 2 sekund po vyfotografování záběru, fotoaparát vyfotografuje následující záběr se stejným zaostřením a expozicí, jaké použil pro předchozí záběr. Tímto je umožněno vyfotografovat více záběrů v rychlém sledu za sebou, aniž byste museli čekat, až fotoaparát změří zaostření a expozici pro každý záběr.

### <span id="page-34-0"></span>**Používání kompenzace expozice**

V obtížných světelných podmínkách lze použít režim Exposure Compensation (Kompenzace expozice) pro vyřazení automatického nastavení expozice fotoaparátu. Nastavení rozsahu Kompenzace expozice leží v rozmezí od -3.0 EV (EV - hodnota expozice) pro podexponování (ztmavení) obrázku do +3.0 EV pro přeexponování (zesvětlení) obrázku.

Ve výchozím nastavení je hodnota Kompenzace expozice nastavena na 0 (nulu) a na obrazovém displeji není nijak indikována. Když je zapnut režim Live View (Živé zobrazení) a stisknete tlačítka (), zobrazí se uprostřed obrazového displeje měřič a dole se zobrazí hodnota Kompenzace expozice.

Když po dobu 2 sekund nezměníte Kompenzaci expozice, měřič zmizí, ale hodnota lemovaná šipkami zůstane zobrazena na spodní straně obrazovky (pokud nebyla změněna na 0).

Kompenzace expozice se nastaví opět na výchozí hodnotu 0 (nula), pokud fotoaparát vypnete.

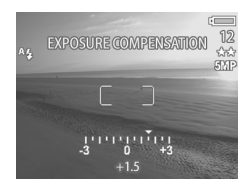

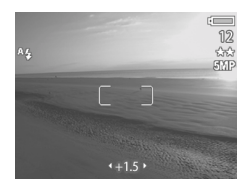

## <span id="page-35-1"></span><span id="page-35-0"></span>**Nastavení blesku**

**POZNÁMKA** Při nahrávání videoklipů není blesk funkční.

Tlačítko Blesk umožňuje přepínat mezi čtvřmi nastaveními blesku na fotoaparátu. Výchozí nastavení blesku je Auto (Auto) . Po vypnutí fotoaparátu se **A** nastavení blesku nastaví opět na Auto (Auto).

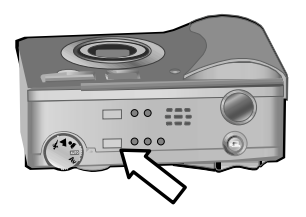

Změnu nastavení blesku provedete stiskem tlačítka Blesk na horní straně fotoaparátu, dokud se nerozsvítí jedna z kontrolek Blesk vypnutý (?), Blesk zapnutý  $\frac{1}{2}$  nebo Noc **D**. Výchozí hodnota nastavení blesku Auto (Auto) <sup>z</sup>4 je zvolena v případě, že nesvítí ani jedna z kontrolek blesku. Následující tabulka popisuje různá nastavení blesku.

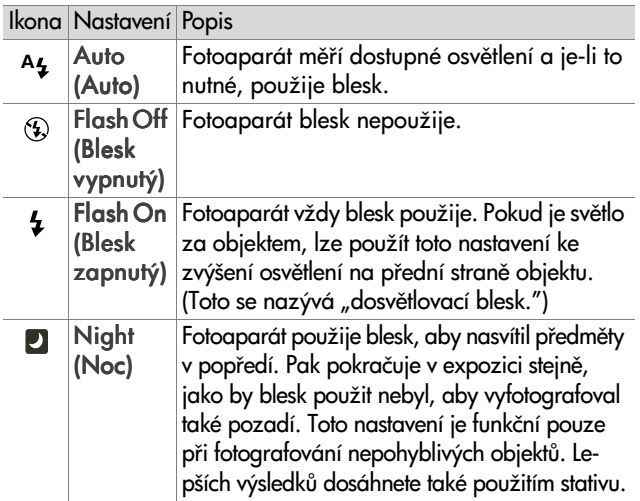
- POZNÁMKA S každým nastavením blesku můžete rovněž nastavit Red-eye Reduction (Potlačení červených očí) na Zapnuto v nabídce Capture (Digitalizace). Pokud je Red-eye Reduction (Potlačení červených očí) On (Zapnuto), uvidíte ikonu Potlačení červených očí  $\odot$ zobrazenou společně s ikonou nastavení blesku na stavové obrazovce a na obrazovce Živé zobrazení. Zapnutí potlačení červených očí, viz Red-eye Reduction (Potlačení červených očí) na straně 47.
- **POZNÁMKA** K dispozici jsou pouze nastavení Flash Off (Blesk vypnutý)  $\circledA$  a Flash On (Blesk zapnutý)  $\sharp$ , pokud nastavíte otočný ovladač Režim expozice do polohy Aperture Priority Av (Priorita clony Av). Viz Nastavení režimu expozice na straně 33.

# **Používání zoomu**

POZNÁMKA Při nahrávání videoklipů není zoom funkční.

# **Optický zoom**

Stiskněte ovladač Oddálit 444 a Přiblížit  $\triangleq$  na páčce Zoom a přesuňte objektiv mezi polohami širokoúhlý a teleobjektiv (1x až 3x). Pokud je zapnutá obrazovka Živé zobrazení, zobrazí se indikátor zoomu na spodní straně

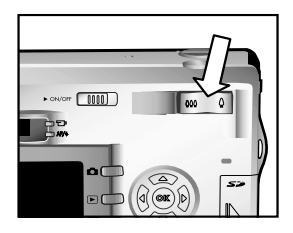

obrazového displeje a ukáže aktuální nastavení zoomu.

**POZNÁMKA** Indikátor zoom na obrazovce Živé zobrazení obsahuje dělítko, které indikuje přechod mezi optickým a digitálním zoomem.

# **Digitální zoom**

- **POZNÁMKA** Pro dosažení lepších výsledků při použití digitálního zoomu bude vhodné použít stativ a minimalizovat tak roztřesení fotoaparátu.
- 1 Stiskněte tlačítko Živé zobrazení **za** a zapněte Živé zobrazení.
- 2 Stiskněte ovladač Přiblížit  $\triangle$  pro optické přiblížení na maximum, a pak ovladač uvolněte.
- 3 Stiskněte znovu ovladač Přiblížit 4 a držte jej, dokud nedosáhnete požadované velikosti na obrazovém displeji. Žlutý ořezávací rámeček ohraničí oblast obrázku, která bude vyfotografována.

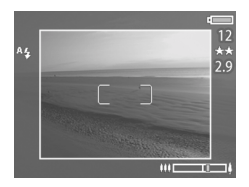

Číslo Rozlišení na pravé straně

obrazovky se rovněž zmenší, jak budete obrázek digitálně přibližovat. Například, zobrazí se 2.9 namísto 5 MP, což znamená, že obrázek bude ořezán na velikost 2,9 Megapixelu.

4 Jakmile je obrázek ořezán na vhodnou velikost, stiskněte tlačítko Spoušť a vyfotografujte záběr.

Digitální zoom vypnete, a vrátíte se tak do optického zoomu, stisknutím ovladače Oddálit (+4). dokud nebude digitální zoomování ukončeno. Uvolněte ovladač a pak ho znovu stiskněte

# **Používání nabídky Digitalizace**

Nabídka Capture (Digitalizace) umožňuje nastavit různá nastavení fotoaparátu, která ovlivňují kvalitu obrázků a videoklipů pořízených tímto fotoaparátem, například expozici, barvu a rozlišení.

**1** Chcete-li zobrazit nabídku Capture (Digitalizace), stiskněte tlačítko OK kdykoliv, kdy je vypnutý obrazový displej nebo kdy je na obrazovém displeji zapnutý režim Živé zobrazení.

### Obrazovka jedna **Obrazovka** dvě

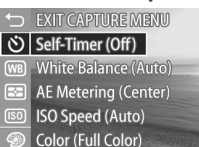

Red-eye (Off)

**EXI** Resolution (5MP)

- **x** Compression (AA) **H** Saturation (Medium) Sharpness (Medium) **D** Contrast (Medium)
- Setup
- EXIT CAPTURE MENU
- 2 Pomocí tlačítek  $\blacktriangle \blacktriangledown$  se přesouvejte volbami nabídky Capture (Digitalizace).
- **3** Chcete-li vybrat některou zvýrazněnou volbu, stiskněte tlačítko OK a zobrazte její podnabídku nebo použijte tlačítka < pro změnu nastavení zvýrazněné volby přímo v hlavní nabídce.
- 4 V podnabídce použijte tlačítka **a v** a poté tlačítko OK ke změně nastavení volby nabídky Capture (Digitalizace).
- **POZNÁMKA** Pokud v podnabídce zvýrazníte volbu nabídky, zobrazí se na spodní straně displeje krátká nápověda pro tuto volbu.
- 5 Chcete-li zavřít nabídku Capture (Digitalizace), zvýrazněte volbu S EXIT CAPTURE MENU (Zavřít nabídku Digitalizace) a stiskněte tlačítko OK.

# **Nápov!da pro volby nabídky**

Help... (Nápověda...) je poslední volbou v každé z podnabídek Capture (Digitalizace). Volba Help... (Nápověda...) poskytuje informace o dané volbě nabídky Capture (Digitalizace) a jejím nastavení. Například, pokud

#### $\overline{\bullet}$  AE Metering

The AE (Automatic Exposure) Metering setting allows you to specify which region of the scene the camera will use to calculate the exposure. The default Center-Weighted setting works well when the subject is in the

**≑** to select. Press OK to exit.

stisknete tlačítko OK při zvýraznění Help... (Nápověda...) v podnabídce AE Metering (Měření expozice), zobrazí se obrazovka s nápovědou pro AE Metering (Měření expozice), jak je znázorněno na obrázku.

Pomocí tlačítek  $\blacktriangleright$  se přesouvejte obrazovkami Nápověda. Chcete-li zavřít nápovědu a vrátit se k dané podnabídce Capture (Digitalizace), stiskněte tlačítko OK.

# Self-timer (Samospoušť)

Pokud stisknete tlačítko OK a budete mít zvýrazněnou volbu Samospoušť v nabídce Capture (Digitalizace), zobrazí se podnabídka Self-Timer (Samospoušť). Tato podnabídka umožňuje zapnout nebo vypnout Self-Timer (Samospoušť).

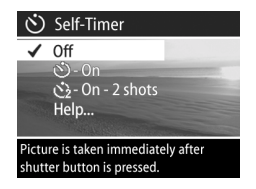

Pokud nastavíte Self-Timer (Samospoušť) na On (Zapnuto) nebo On - 2 Shots (Zapnuto - 2 snímky), fotoaparát vyfotografuje záběr po 10 sekundách po stisku tlačítka Spoušť. Pokud nastavíte Self-Timer (Samospoušť) na On - 2 Shots (Zapnuto - 2 snímky), fotoaparát vyfotografuje další záběr 3 sekundy po vyfotografování prvního záběru.

Self-Timer (Samospoušť) je vhodná pro situace, kde potřebujete minimalizovat roztřesení fotoaparátu. Například, pokud p(ipevníte fotoaparát na stativ, bude každá delší expozice snazší s použitím funkce Self-Timer (Samospoušť).

Self-Timer (Samospoušť) lze použít také k nahrávání videoklipů. Fotoaparát začne nahrávat videoklip 10 sekund poté, co jste stiskli tlačítko Video. Nicméně s nastavením On - 2 Shots (Zapnuto - 2 snímky) bude fotoaparát nahrávat pouze jeden videoklip.

Výchozí nastavení funkce Self-Timer (Samospoušť) je Off (Vypnuto). Nastavení funkce Self-Timer (Samospoušť) se nastaví opět na Off (Vypnuto) po každém vyfotografovaném záběru nebo nahraném videoklipu, a také když fotoaparát vypnete. Další informace o používání funkce Self-Timer (Samospoušť), viz Fotografování se samospouští na straně 27 nebo Nahrávání videoklipů na straně 26.

### **White Balance (Vyvážení bílé barvy)**

Pokud stisknete tlačítko OK a budete mít zvýrazněnou volbu Vyvážení bílé barvy v nabídce Capture (Digitalizace), zobrazí se podnabídka White balance (Vyvážení bílé barvy). V některých případech může být zapotřebí přednastavit zdroj světla

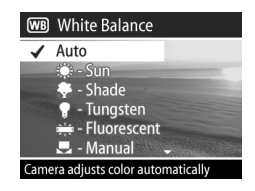

tak, aby fotoaparát mohl přesněji reprodukovat barvy a zajistit, aby se bílá na vyfotografovaném obrázku jevila jako bílá.

Nastavení v této podnabídce určuje, jakým způsobem bude fotoaparát upravovat barvy obrázku, aby odpovídaly světelnosti scény. Výchozím nastavením funkce White balance (Vyvážení bílé barvy) je Auto (Auto). Po vypnutí fotoaparátu se nastavení funkce White balance (Vyvážení bílé barvy) nastaví opět na Auto (Auto). Nastavte funkci White balance (Vyvážení bílé barvy) podle situací popsaných v následující tabulce.

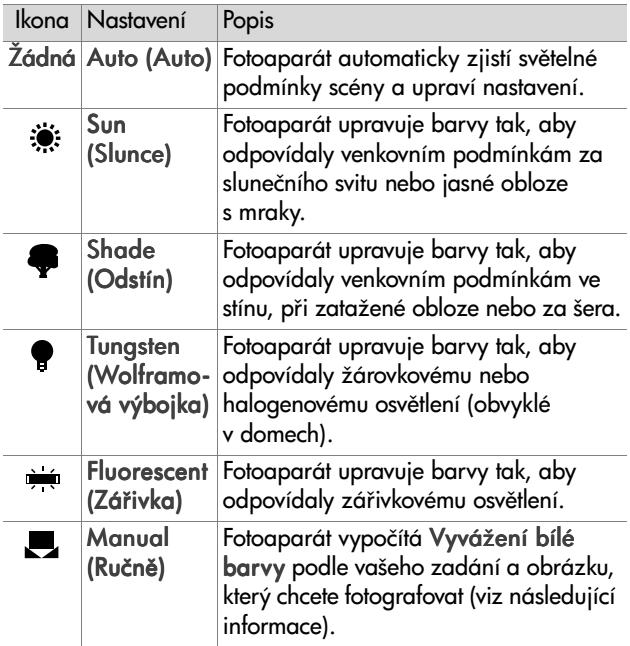

Pokud stisknete tlačítko OK a budete mít zvýrazněnou volbu Manual (Ručně) v podnabídce White balance (Vyvážení bílé barvy), zobrazí se obrazovka Manual White Balance (Ruční vyvážení bílé barvy). Obrazovka Živé

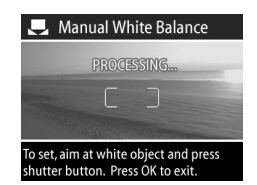

zobrazení zobrazuje barevný nádech, který byl naposledy nastaven pomocí funkce Manual White Balance (Ruční vyvážení bílé barvy).

POZNÁMKA Obnovení předchozího nastavení Ruční vyvážení bílé barvy provedete jednoduše stiskem tlačítka OK na obrazovce Manual White Balance (Ruční vyvážení bílé barvy), aniž byste stiskli tlačítko Spoušť.

Změnu nastavení Ruční vyvážení bílé barvy provedete takto:

- 1 Zaměřte fotoaparát na bílý nebo šedý objekt (například list papíru) a ujistěte se, že oblast uvnitř oblasti zaostření jej zcela zarámuje.
- 2 Stiskněte tlačítko Spoušť (fotoaparát nevyfotí žádný záběr). Fotoaparát poté vypočítá uživatelské nastavení Vyvážení bílé barvy podle oblasti, která se nachází v oblasti zaostření. Během výpočtu se na obrazovce zobrazí hlášení PROCESSING… (Zpracovávání…). Jakmile je výpočet hotový, barevný nádech na obrazovce Živé zobrazení se změní tak, aby odpovídal novému nastavení Ruční vyvážení bílé barvy a zobrazí se hlášení WHITE BALANCE SET (Vyvážení bílé barvy nastaveno).
- **3** Pokud je to potřeba, opakujte kroky 1 a 2, dokud nezískáte požadované nastavení Manual White Balance (Ruční vyvážení bílé barvy).

4 Když jste spokojeni s nastavením Manual (Ručně), které jste provedli, stiskněte tlačítko OK pro ukončení obrazovky Manual White Balance (Ruční vyvážení bílé barvy) a vrátíte se do nabídky Capture (Digitalizace).

## **AE Metering (Měření expozice)**

Pokud stisknete tlačítko OK a budete mít zvýrazněnou volbu AE Meterina (Měření expozice) v nabídce Capture (Digitalizace), zobrazí se podnabídka AE Metering (Měření expozice). Tato podnabídka umožňuje specifikovat, kterou oblast scenérie bude fotoaparát měřit a vypočítávat pro ni expozici.

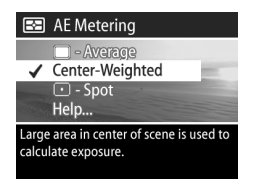

Následující tabulka popisuje nastavení AE Metering (Měření expozice). Výchozí nastavení je Center-Weighted (Středově vážené). Po vypnutí fotoaparátu se nastavení AE Metering (Měření expozice) nastaví opět na Center-Weighted (Středově vážené).

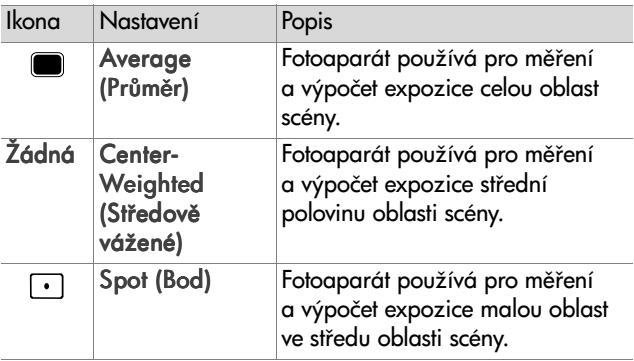

# **ISO Speed (Citlivost ISO)**

**POZNÁMKA** Nastavení Citlivost ISO neplatí pro nahrávání videoklipů.

Pokud stisknete tlačítko OK a budete mít zvýrazněnou volbu ISO Speed (Citlivost ISO) v nabídce Capture (Digitalizace), zobrazí se podnabídka ISO Speed (Citlivost ISO). Tato podnabídka umožňuje nastavit citlivost fotoaparátu na světlo.

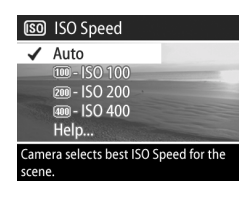

Protože nižší hodnoty citlivosti ISO umožňují nižší rychlosti závěrky, použijte nastavení ISO 100 k vyfotografování obrázků vyšší kvality, které mají nejjemnější zrnitost nebo "šum". Naopak, protože vyšší hodnoty citlivosti ISO umožňují vyšší rychlosti závěrky, použijte vyšší nastavení pro Citlivost ISO při fotografování záběrů ve tmě bez blesku nebo záběrů rychle se pohybujících objektů. Nicméně, vyšší citlivost ISO vede k obrázkům s hrubším zrnem nebo "šumem" a tak i k jejich nižší kvalitě.

**POZNÁMKA** Pokud pořizujete záběry za špatných světelných podmínek bez blesku a nastavili jste fotoaparát na ISO 100, bude patrně vhodné použít stativ, protože bude použita nižší rychlost závěrky.

Výchozím nastavením pro ISO Speed (Citlivost ISO) je Auto (Auto), což fotoaparátu umožňuje vybrat nejvhodnější Citlivost ISO pro danou scenérii. Po vypnutí fotoaparátu se volba ISO Speed (Citlivost ISO) nastaví opět na Auto (Auto).

**POZNÁMKA** Pokud nastavíte režim expozice na Action

(Akce)  $\mathcal{F}$ , Landscape (Na šířku)  $\blacktriangle$  nebo Portrait (Na výšku) & bude volba nabídky ISO Speed (Citlivost ISO) nepřístupná a fotoaparát automaticky vybere nejlepší nastavení pro Citlivost ISO.

# **Color (Barva)**

Pokud stisknete tlačítko OK a budete mít zvýrazněnou volbu Color (Barva) v nabídce Capture (Digitalizace), zobrazí se podnabídka Color (Barva). Tato podnabídka umožňuje nastavit, v jaké barvě budou obrázky vyfotografovány.

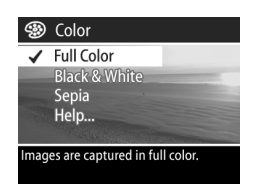

- **POZNÁMKA** Pokud nastavíte volbu Color (Barva) na Sepia (Hnědá), obrázky budou vyfotografovány s hnědým nádechem jako historické fotografie.
- **POZNÁMKA** Jakmile vyfotografujete záběr pomocí nastavení Black & White (Černobílá) nebo Sepia (Hnědá), obrázek nelze později nastavit zpět na Full Color (Plné barvy).

Výchozím nastavením volby Color (Barva) jsou Full Color (Plné barvy). Po vypnutí fotoaparátu se nastavení Color (Barva) nastaví opět na Full Color (Plné barvy).

### <span id="page-46-0"></span>**Red-eye Reduction (Potlačení červených očí)**

Pokud stisknete tlačítko OK a budete mít zvýrazněnou volbu Red-eye (Červené oči) v nabídce Capture (Digitalizace), zobrazí se podnabídka Red-eye Reduction (Potlačení červených očí). Tato podnabídka umožňuje zapnout

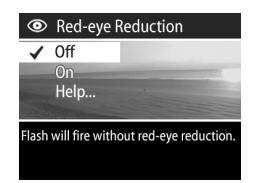

nebo vypnout potlačení červených očí. Pokud je volba nastavena na On (Zapnuto), bude Red-eye Reduction (Potlačení červených očí) funkční ve spojení s aktuálním nastavením blesku.

Jev zobrazení červených očí je způsoben prudkým světlem z blesku, které se odráží na sítnici očí lidí nebo zvířat, jež se pak zobrazí na obrázku červeně. Pokud nastavíte Red-eye Reduction (Potlačení červených očí) na On (Zapnuto), fotoaparát dvakrát bleskne a minimalizuje tím zčervenání očí lidí nebo zvířat na obrázcích.

Výchozí nastavení Red-eye Reduction (Potlačení červených očí) je Off (Vypnuto), blesk tedy implicitně pracuje bez této funkce. Nastavení Red-eye Reduction (Potlačení červených očí) zůstane zachováno i po vypnutí fotoaparátu.

**POZNÁMKA** Při nastavení funkce Red-eye Reduction (Potlačení červených očí) na On (Zapnuto) bude vyfotografování záběru trvat déle. Závěrka je zpožděná díky dodatečnému osvětlení bleskem. S ohledem na tuto skutečnost zajistěte, aby fotografované objekty čekaly na druhý blesk.

# **Resolution (Rozlišení)**

Pokud stisknete tlačítko OK a budete mít zvýrazněnou volbu Resolution (Rozlišení) v nabídce Capture (Digitalizace), zobrazí se podnabídka Resolution (Rozlišení). Tato podnabídka umožňuje nastavit, v jakém rozlišení (počet pixelů) budou obrázky vyfotografovány.

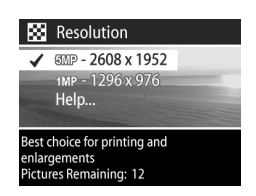

Výchozí nastavení Resolution (Rozlišení) je 5MP - 2608 x 1952. Nastavení Resolution (Rozlišení) zůstane zachováno i po vypnutí fotoaparátu.

**POZNÁMKA** Hodnota Rozlišení je nižší, pokud používáte digitální zoom. Například se na pravé straně obrazového displeje zobrazí 2.9 místo 5 MP, což znamená, že obrázek bude ořezán na velikost 2,9 Megapixelů.

Při výchozím nastavení 5 MP - 2608 x 1952 pixelů (5 Megapixelů) bude mít vyfotografovaný obrázek plnou velikost. Při nastavení 1 MP - 1296 x 976 pixelů (1 Megapixel) bude mít vyfotografovaný obrázek 1/4 velikost.

**POZNÁMKA** Aktuální hodnota pro Pictures Remaining (Zbývající počet záběrů) se objeví na dolní straně obrazovky, jakmile vyberete nové nastavení.

**POZNÁMKA** Nastavení Resolution (Rozlišení) ovlivňuje počet obrázků, které lze uložit na paměťovou kartu. Na paměťové kartě bude uloženo méně obrázků při výchozím (vyšším) nastavení Rozlišení 5MP - 2608 x 1952 než při nižším nastavení 1MP -1296 x 976. Viz Kapacita paměťové karty na straně 123.

# **Compression (Komprese)**

Pokud stisknete tlačítko OK a budete mít zvýrazněnou volbu Komprese v nabídce Capture (Digitalizace), zobrazí se podnabídka Compression (Komprese). Tato podnabídka umožňuje nastavit míru komprese obrázků (metodou JPEG).

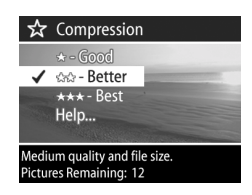

Následující tabulka popisuje různá nastavení Compression (Komprese). Výchozí nastavení je Better (Lepší). Nastavení Compression (Komprese) zůstane zachováno i po vypnutí fotoaparátu.

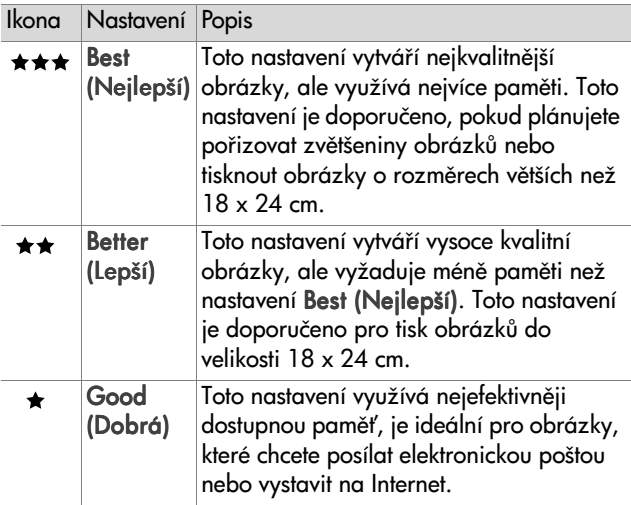

**POZNÁMKA** Aktuální hodnota pro Pictures Remaining (Zbývající počet záběrů) se objeví na dolní straně obrazovky, jakmile vyberete nové nastavení.

Kapitola 2: Fotografování a nahrávání videoklipů a 49

**POZNÁMKA** Nastavení Compression (Komprese) ovlivňuje počet obrázků, které mohou být uloženy na paměťovou kartu. V případě nastavení Best (Nejlepší) bude na paměťovou kartu uloženo méně obrázků než při výchozím nastavení Better (Lepší). Obdobně, v případě výchozího nastavení Better (Lepší) bude uloženo méně obrázků než při nastavení Good (Dobrá). Viz Kapacita paměťové karty na straně 123.

# **Saturation (Sytost)**

Pokud stisknete tlačítko OK a budete mít zvýrazněnou volbu Saturation (Sytost) v nabídce Capture (Digitalizace), zobrazí se podnabídka Saturation (Sytost). Tato podnabídka umožňuje nastavit míru sytosti barev vyfotografovaných obrázků.

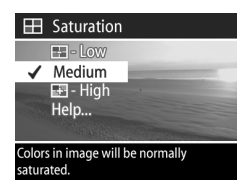

Následující tabulka popisuje nastavení pro Saturation (Sytost). Výchozí nastavení je Medium (Střední). Nastavení Saturation (Sytost) zůstane zachováno i po vypnutí fotoaparátu.

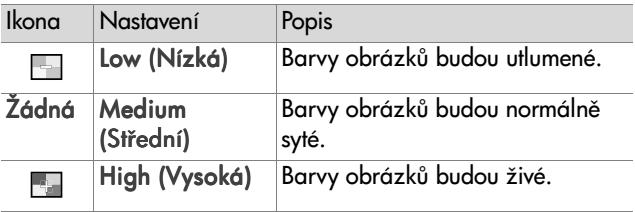

# **Sharpness (Ostrost)**

POZNÁMKA Nastavení Ostrost neplatí pro nahrávání videoklipů.

Pokud stisknete tlačítko OK a budete mít zvýrazněnou volbu Sharpness (Ostrost) v nabídce Capture (Digitalizace), zobrazí se podnabídka Sharpness (Ostrost). Tato podnabídka umožňuje nastavit míru ostrosti okrajů vyfotografovaných obrázků.

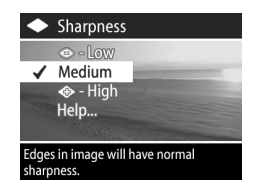

Následující tabulka popisuje nastavení pro Sharpness (Ostrost). Výchozí nastavení je Medium (Střední). Nastavení Sharpness (Ostrost) zůstane zachováno i po vypnutí fotoaparátu.

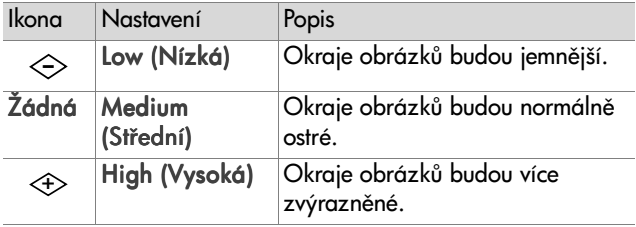

# **Contrast (Kontrast)**

Pokud stisknete tlačítko OK a budete mít zvýrazněnou volbu Contrast (Kontrast) v nabídce Capture (Digitalizace), zobrazí se podnabídka Contrast (Kontrast). Tato podnabídka umožňuje nastavit míru kontrastu mezi tmavými

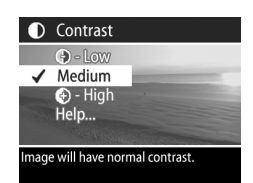

a světlými barvami vyfotografovaných obrázků, včetně množství detailů, které se vyskytnou ve zvýrazněných a zastíněných oblastech obrázků.

Následující tabulka popisuje nastavení pro Contrast (Kontrast). Výchozí nastavení je Medium (Střední). Nastavení Contrast (Kontrast) zůstane zachováno i po vypnutí fotoaparátu.

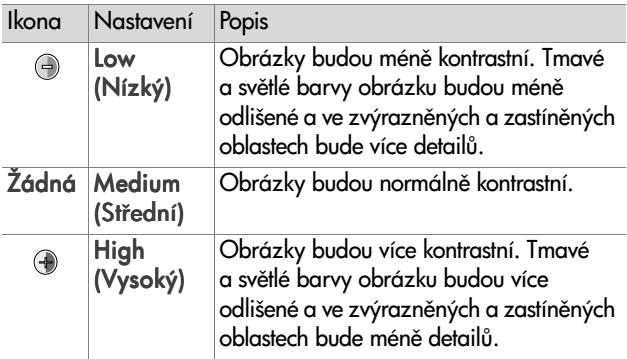

# **Setup (Nastavení)**

Pokud stisknete tlačítko OK a budete mít zvýrazněnou volbu Nastavení v nabídce Capture (Digitalizace), zobrazí se nabídka Setup (Nastavení). Viz Kapitola 6: Používání nabídky Nastavení na straně 77.

# **Kapitola 3:**  Prohlížení obrázků **a videoklip1**

# **Používání p"ehrávání**

Záběry, které jste vyfotografovali nebo videoklipy, které jste nahráli, si můžete prohlížet v režimu Playback (Přehrát).

- 1 Stiskněte tlačítko Přehrát **E** a aktivujte režim Přehrát. Na obrazovém displeji se zobrazí poslední vyfotografovaný nebo prohlížený obrázek či videoklip.
- 2 Pomocí tlačítek  $\blacklozenge$  se přesuňte ke zvolenému obrázku a videoklipu. Stiskněte a držte tlačítko (nebo ) pro spuštění automatického přesouvání.
- **POZNÁMKA** Pokud se jedná o videoklip (je indikován ikonou Video  $\pm$ ), vidíte vždy pouze první obrázek videoklipu. Přehrávání videoklipu nebo audioklipu spustíte volbou Playback (Přehrát) v nabídce Přehrát. Viz Používání nabídky Přehrát na straně 55.
- **3** Poté, co si prohlédnete vaše obrázky a videoklipy, vypněte obrazový displej dalším stiskem tlačítka Přehrát D.

Pokud si prohlížíte obrázky nebo první obrázky videoklipů na obrazovém displeji, jsou v režimu Playback (Přehrát) u každého obrázku nebo videoklipu zobrazeny další informace. Následující tabulka popisuje informace, které mohou být v režimu Playback (Přehrát) zobrazeny u každého obrázku nebo videoklipu.

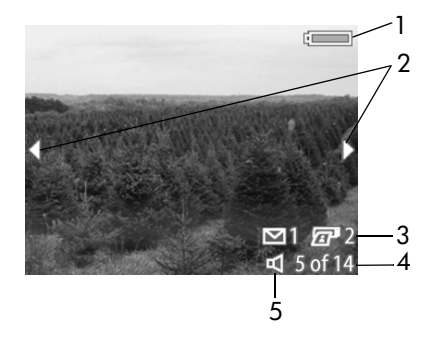

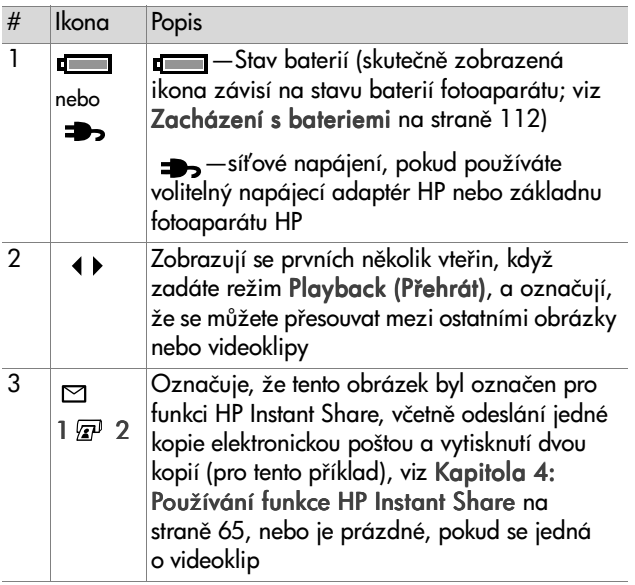

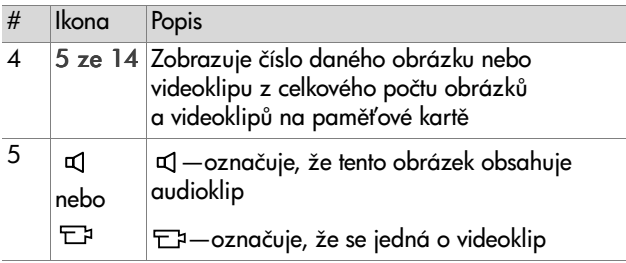

# <span id="page-54-0"></span>**Používání nabídky P"ehrát**

Nabídka Playback (Přehrát) umožňuje přehrávat nebo nahrávat audioklipy, přehrávat videoklipy, mazat obrázky, audioklipy nebo videoklipy nebo formátovat paměťovou kartu, zvětšovat obrázek na obrazovém displeji, otáčet jej nebo zobrazit veškerá nastavení použitá při fotografování daného obrázku. Z nabídky Playback (Přehrát) můžete přejít také do nabídky Setup (Nastavení), kde lze měnit různá nastavení fotoaparátu.

- 1 Zobrazení nabídky Playback (Přehrát) provedete stiskem tlačítka OK pokud se nacházíte v režimu Playback (Přehrát). Pokud se právě nenacházíte v režimu Playback (Přehrát), stiskněte nejprve tlačítko Přehrát  $\blacktriangleright$  a pak tlačítko OK.
- 2 Pomocí tlačítek  $\blacklozenge$  se přesuňte k obrázku nebo videoklipu, který chcete použít.
- **3** Pomocí tlačítek  $\triangle \blacktriangledown$  zvýrazněte volby nabídky na levé straně obrazového displeje. Zvýrazněnou volbu vyberete stisknutím tlačítka OK.
- POZNÁMKA Při zvýrazněné nabídce Playback (Přehrát) můžete použít tlačítka ( ) k přesouvání k jiným obrázkům a videoklipům. Tato funkce je užitečná zejména, když chcete provést stejnou operaci s více obrázky nebo videoklipy, například mazání více obrázků nebo videoklipů.
- 4 Chcete-li zavřít nabídku Playback (Přehrát) a vrátit se k prohlížení obrázků v režimu Playback (Přehrát), zvýrazněte volbu <>>
EXIT PLAYBACK MENU (Zavřít nabídku Přehrát) a stiskněte tlačítko OK.

Následující tabulka sumarizuje jednotlivé volby v nabídce Playback (Přehrát) a popisuje informace zobrazované v pravém dolním rohu každého obrázku při zobrazení nabídky Playback (Přehrát).

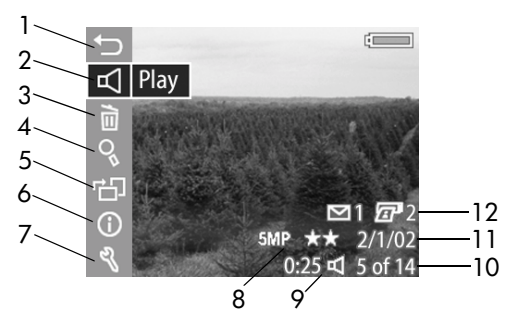

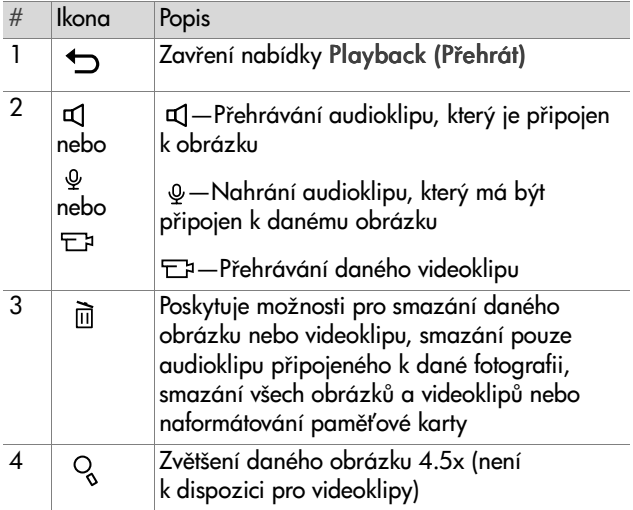

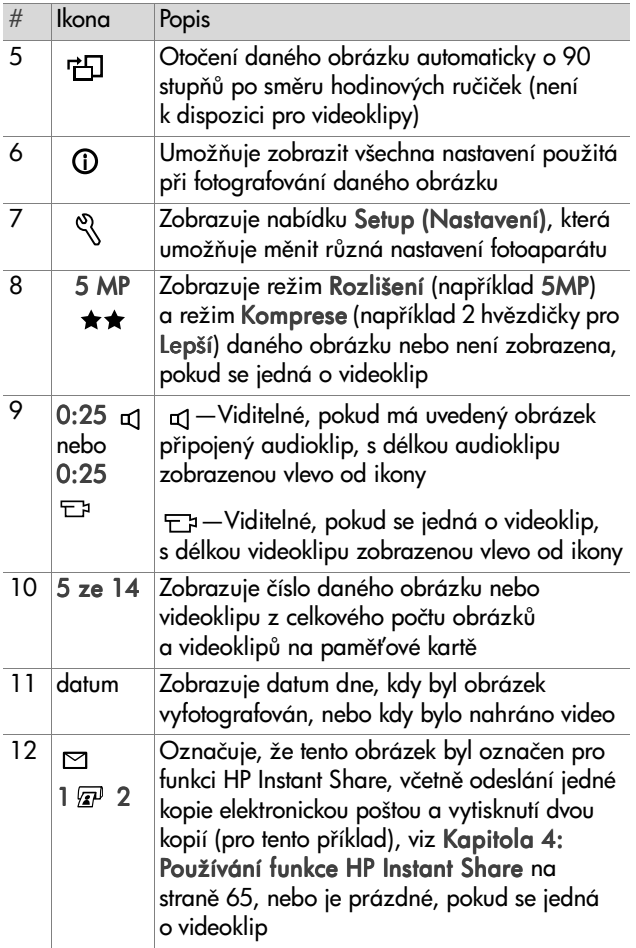

# **zvuk)**

**Play/Record Audio (P"ehrát/Nahrát** 

Tato nabídka Playback (Přehrát) nabízí buď volbu Přehrát nebo Record Audio (Nahrát zvuk), v závislosti na fotografii nebo videoklipu, které jsou právě zobrazeny, jak bude vysvětleno v následujícím textu.

### **Play (P"ehrát)**

Pokud stisknete tlačítko OK a budete mít zvýrazněnou volbu Přehrát v nabídce Playback (Přehrát), fotoaparát přehraje buď audioklip, připojený k právě zobrazenému obrázku, nebo aktuální videoklip.

#### **POZNÁMKA** Pokud k právě

zobrazenému obrázku není připojen žádný audioklip, volba nabídky bude místo toho Record Audio (Nahrát zvuk), jak je vysvětleno dále v textu.

Hlasitost můžete během přehrávání audioklipu nebo videoklipu upravit pomocí tlačítek  $\blacktriangleright$   $\blacktriangleright$  Přehrávání klipu zastavíte stisknutím tlačítka OK.

#### **Record Audio (Nahrát zvuk)**

Pokud stisknete tlačítko OK a budete mít zvýrazněnou volbu Record Audio (Nahrát zvuk) v nabídce Playback (Přehrát), můžete nahrát audioklip, který bude připojen k právě zobrazenému obrázku. Nahrávání zvuku začne ihned po

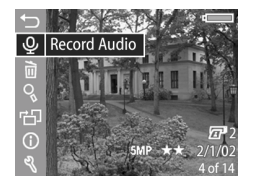

volbě této položky v nabídce. Během nahrávání je zobrazena ikona mikrofonu a počítadla zvukové nahrávky.

Kapitola 3: Prohlížení obrázků a videoklipů s statectví s 59

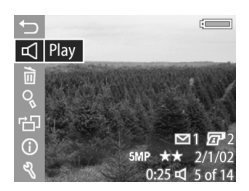

Nahrávání zvuku skončí stiskem tlačítka OK, pokud je dosaženo maximální délky audioklipu 60 sekund nebo dojde k zaplnění paměťové karty, cokoliv nastane jako první.

**POZNÁMKA** Pokud nejste spokojeni s nahraným audioklipem, můžete jej smazat pomocí volby Audio Only (Pouze zvuk) v podnabídce Delete (Mazání), jak je vysvětleno dále v následující části. Pokud chcete, můžete poté znovu použít volbu Record Audio (Nahrát zvuk) k opakovanému nahrání audioklipu.

# **Delete (Mazání)**

Pokud stisknete tlačítko OK a budete mít zvýrazněnou volbu Delete (Mazání) v nabídce Playback (Přehrát), zobrazí se podnabídka Delete (Mazání) nabízející několik voleb:

- ! Cancel (Zrušit)—návrat do nabídky Playback (Přehrát)
- · This image (Tento obrázek) smaže aktuálně zobrazený obrázek nebo videoklip
- . Audio only (Pouze zvuk) smaže pouze audioklip připojený k aktuálně zobrazenému obrázku a uchová stávající obrázek
- · All images (Všechny obrázky)— smaže všechny obrázky a videoklipy na paměťové kartě
- ! Format card (Formátovat kartu)—smaže všechny obrázky, videoklipy a soubory na paměťové kartě a pak ji naformátuje

Pomocí tlačítek  $\blacktriangleright$ zvýrazněte některou volbu a tlačítkem OK ji vyberte.

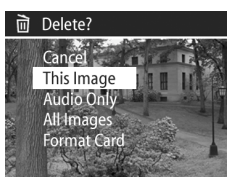

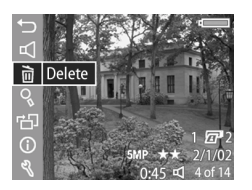

# **Magnify (Zvětšit)**

Pokud stisknete tlačítko OK a budete mít zvýrazněnou volbu Magnify (Zvětšit) v nabídce Playback (Přehrát), aktuálně zobrazený obrázek se automaticky zvětší. Tato volba slouží pouze pro prohlížení zvětšených obrázků na obrazovém displeji, obrázek se nemění trvale.

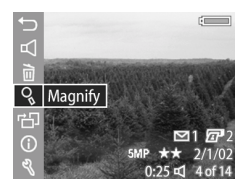

POZNÁMKA Tato volba není přístupná, pokud je právě zobrazován videoklip.

Pomocí této volby zvětšíte obrázek 4.5x. Středová část zvětšeného obrázku je zobrazena se čtvřmi šipkami, které označují, že se můžete ve zvětšeném obrázku přesouvat stiskem tlačítek <

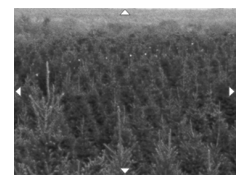

# $a \oplus b$ .

Stisknutím tlačítka OK zavřete zvětšený obrázek a vrátíte se zpět do nabídky Přehrát.

# **Rotate (Otočit)**

Pokud stisknete tlačítko OK a budete mít zvýrazněnou volbu Rotate (Otočit) v nabídce Playback (Přehrát), aktuálně zobrazený obrázek se automaticky otočí o 90° po směru hodinových ručiček. Fotoaparát se poté vrátí zpět

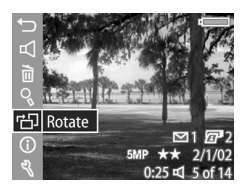

k nabídce Playback (Přehrát) a překryje otočený obrázek.

**POZNÁMKA** Pokud vyberete tuto volbu pro obrázek, který byl již otočen, obrázek se otočí znovu.

# **Image Info (Informace o obrázku)**

Pokud stisknete tlačítko OK a budete mít zvýrazněnou volbu Image info (Informace o obrázku) v nabídce Playback (Přehrát), objeví se obrazovka Image info (Informace o obrázku) zobrazující všechna nastavení použitá při fotografování aktuálně zobrazeného obrázku. Následující tabulka vysvětluje informace zobrazené pro každý obrázek po výběru volby Image info (Informace o obrázku).

**POZNÁMKA** Informace v posledních třech řádcích v dolním pravém rohu obrázku jsou stejné, jako informace uvedené v nabídce Playback (Přehrát) při zobrazení obrázku.

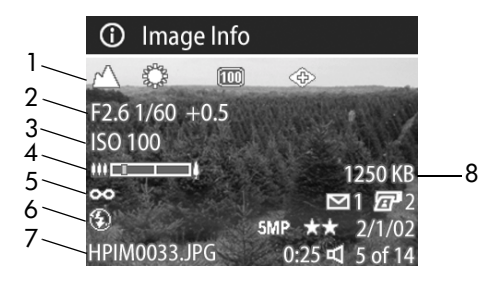

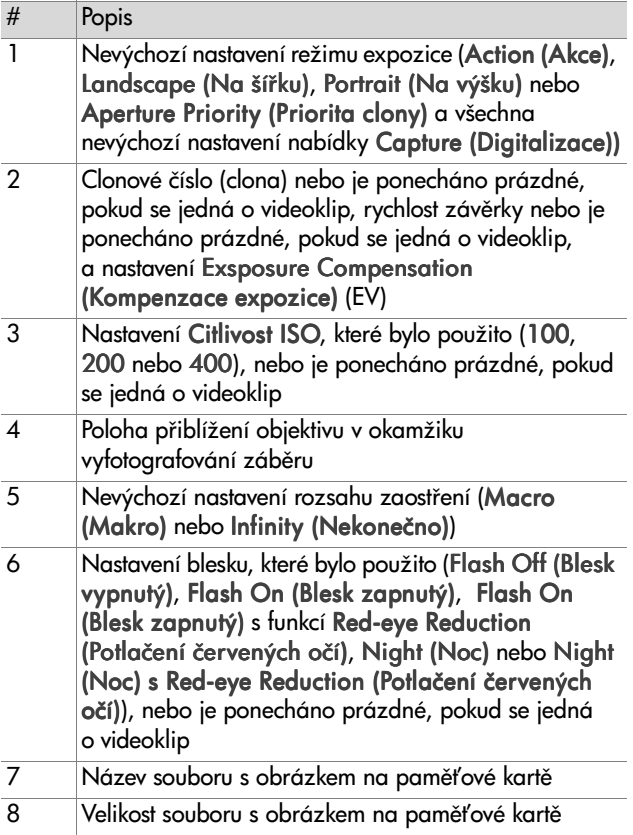

Pomocí tlačítek  $\blacklozenge$  se přesuňte k dalšímu obrázku a zobrazte příslušné informace. Poté stiskněte tlačítko OK a vraťte se do nabídky Playback (Přehrát).

# **Setup (Nastavení)**

Pokud stisknete tlačítko OK a budete mít zvýrazněnou volbu Setup (Nastavení) v nabídce Playback (Přehrát), zobrazí se nabídka Setup (Nastavení). Viz [Kapitola 6:](#page-76-0)  [Používání nabídky Nastavení](#page-76-0) na straně 77.

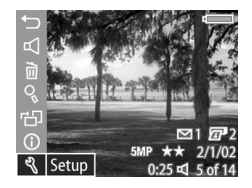

# <span id="page-64-0"></span>**Kapitola 4: Používání funkce HP Instant Share**

Tento fotoaparát je vybaven funkcí nazvanou HP Instant Share. Tato funkce umožňuje vybrat ve fotoaparátu obrázky, které budou automaticky zpracovány po připojení fotoaparátu k počítači nebo některým tiskárnám HP.

Například lze vybrat obrázky, které chcete vytisknout, pak připojit fotoaparát k počítači nebo tiskárně a zvolené obrázky budou automaticky vytištěny.

Dalším příkladem může být výběr obrázků ve fotoaparátu, které mají být automaticky zpracovány službou elektronické pošty HP. Když fotoaparát připojíte k počítači, vybrané obrázky budou odeslány elektronickou poštou vaší rodině, přátelům nebo na jakoukoli jinou adresu elektronické pošty, kterou zadáte. Podrobné informace o této možnosti najdete v této kapitole.

Když stisknete na fotoaparátu tlačítko **Sdílení** *ta*l⁄⊠, na obrazovém displeji se zobrazí poslední vyfotografovaný nebo naposledy prohlížený obrázek spolu s vybranými tiskovými nebo jinými destinacemi pro daný obrázek. Tlačítka  $\blacktriangle$  slouží k přesouvání mezi obrázky a tímto k prohlížení destinací dalších obrázků ve fotoaparátu.

# **Používání nabídky Sdílení**

Po stisknutí tlačítka Share  $\varpi/\!\!\simeq$  se v pravém horním rohu obrazového displeje zobrazí nabídka Share (Sdílení). Následující tabulka popisuje jednotlivé volby v nabídce Share (Sdílení).

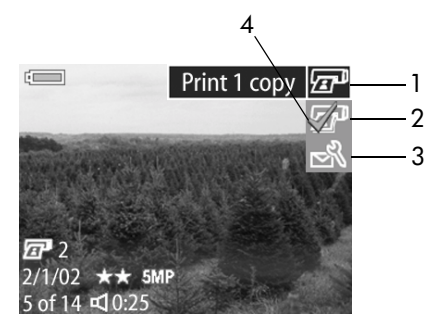

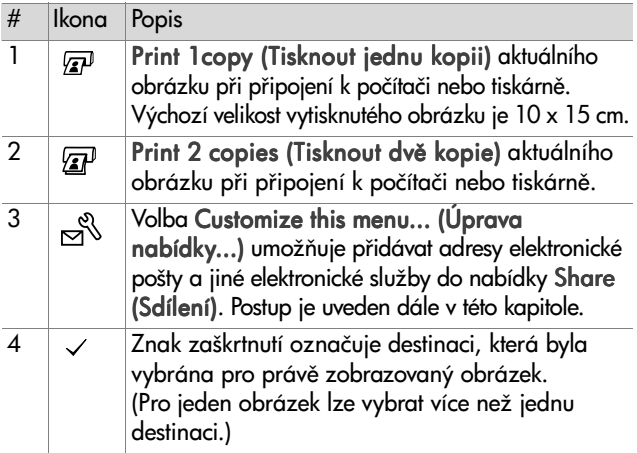

# **Používání funkce HP Instant Share k tisku obrázk1**

- 1 Zapněte <del>l</del>otoaparát a stiskněte tlačítko **Sdílení** @/¤.
- 2 Pomocí tlačítek  $\blacklozenge$  se přesuňte na obrázek, který chcete vytisknout.
- **POZNÁMKA** Videoklipy nelze vybrat pro tisk.
- 3 Pomocí tlačítek  $\blacktriangleright$  se přesuňte na požadovanou volbu tisku v nabídce Share (Sdílení).
- **4** Po stisknutí tlačítka OK bude vybraná volba tisku označena symbolem  $\checkmark$ . Opětovným stisknutím tlačítka OK lze výběr volby tisku zrušit.
- POZNÁMKA Pro jeden obrázek lze vybrat obě volby Print 1 copy (Tisknout jednu kopii) a Print 2 copy (Tisknout dvě kopie). Po připojení fotoaparátu k počítači nebo tiskárně budou vytištěny 3 kopie daného obrázku.
- **5** Přesuňte se na ostatní obrázky pomocí tlačítek  $\blacklozenge$ . Opakujte kroky 3 a 4, chcete-li vybrat volby tisku jednotlivých obrázků.
- 6 Pokud jste dokončili výběr všech obrázků, které jste chtěli tisknout, stisknutím tlačítka Sdílení  $\varpi\!/\!\!\varpi$  zavřete nabídku Share (Sdílení).
- **7** Po připojení fotoaparátu k počítači nebo kompatibilní tiskárně budou vybrané obrázky vytištěny. Více informací o připojení fotoaparátu k počítači nebo tiskárně najdete v části Kapitola 5: Načítání a tisk obrázků na straně 73.
- **POZNÁMKA** Nabídka Share (Sdílení) vytváří pro účely voleb tisku standardní soubory formátu DPOF (Digital Print Order Format - digitální příkazy pro tisk).

# **Používání funkce HP Instant Share se službou elektronické pošty**

Použití funkce HP Instant Share pro odesílání obrázků elektronickou poštou zahrnuje tři kroky:

- 1 Přidávání adres elektronické pošty nebo skupinových seznamů do nabídky Share (Sdílení) na fotoaparátu (za použití počítače a fotoaparátu).
- **2** Výběr obrázků, které mají být odeslány elektronickou poštou (pomocí nabídky Share (Sdílení) na fotoaparátu).
- 3 Připojení fotoaparátu k počítači za účelem odeslání vybraných obrázků elektronickou poštou.
- **POZNÁMKA** Pokud používáte počítač Macintosh, musíte mít k dispozici aktivní účet elektronické pošty. Při odesílání vybraných obrázků musí být tento účet přístupný.

### **P"idávání adres elektronické pošty a skupinových seznam1**

- **POZNÁMKA** Pro dokončení tohoto postupu na počítači s operačním systémem Windows budete potřebovat připojení k Internetu.
- 1 Zapněte fotoaparát a stiskněte tlačítko Sdílení @/**ඏ**.
- 2 Zvýrazněte volbu Customize this menu... (Úprava nabídky...)  $\mathbb{R}^3$  a stiskněte tlačítko OK. Na obrazovém displeji se zobrazí zpráva, která vás vyzývá k připojení fotoaparátu k počítači.
- **POZNÁMKA** Pokud počítač pracuje s operačním systémem Windows XP, zobrazí se při připojení fotoaparátu k počítači dialogové okno s výzvou Select the program to launch for this action (Vyberte program, který bude pro tuto akci spuštěn). Toto dialogové okno zavřete jednoduše klepnutím na tlačítko Cancel (Zrušit).
- **3** Připojte fotoaparát k počítači pomocí USB kabelu nebo volitelné základny fotoaparátu HP 8886. Poté se spustí Průvodce nastavením nabídky Sdílení.
- POZNÁMKA Aby počítač v Průvodci nastavením nabídky Sdílení rozpoznal připojený fotoaparát, musí v něm být nainstalována neuzamčená paměťová karta s určitým volným místem.
- 4 V prvním okně klepněte buďto na volbu Retrieve from Camera (Načíst z fotoaparátu), pro počítač s operačním systémem Windows, nebo Next (Další), pro počítač Macintosh.
- **5** Na obrazovce nazvané Modify Share Menu (Upravit nabídku Sdílení):
	- Používáte-li operační systém Windows, ujistěte se, že je nad tlačítkem Add... (Přidat...) zobrazeno Photo E-mail (Posílání fotografií el. poštou). Pak klepněte na tlačítko Add... (Přidat...).
	- Používáte-li operační systém Macintosh, klepněte na tlačítko Add... (Přidat...).
- **6** Pokud používáte
	- **•** Počítač s operačním systémem Windows, budete vyzváni k registraci do programu HP Passport. Program HP Passport umožňuje využívat bezplatné služby elektronické pošty společnosti Hewlett-Packard; v budoucnu mohou být k dispozici další služby.

Kapitola 4: Používání funkce HP Instant Share 69

Při prvním zobrazení této obrazovky se budete muset zaregistrovat jako nový uživatel. Postupujte podle pokynů na obrazovce.

- Počítač s operačním systémem Macintosh, přidejte požadované adresy elektronické pošty. Pokračujte krokem 8.
- 7 Po úspěšné registraci se přihlaste do programu HP Passport. Zobrazí se okno Photo E-mail Setup (Instalace systému pro posílání fotografií el. poštou). Zde je možné zadávat jednotlivé adresy elektronické pošty nebo vytvářet skupinové seznamy a určit způsob jejich zobrazení v nabídce Share (Sdílení) na fotoaparátu. K objektům odesílaným el. poštou na jednotlivé adresy nebo skupinové seznamy lze rovněž přidat předmět a zprávu. Po vyplnění formuláře klepněte na tlačítko Next (Další). Zobrazí se potvrzovací obrazovka. Stiskněte tlačítko Finish (Dokončit).
- 8 Názvy zadané v nově přidaných destinacích elektronické pošty nebo skupinových seznamech jsou nyní k dispozici na obrazovce Modify Share Menu (Upravit nabídku Sdílení) (v části Current Share Menu (Aktuální nabídka Sdílení)). Chcete-li přidat další adresy elektronické pošty nebo skupinové seznamy do nabídky Share (Sdílení) na fotoaparátu, opakujte kroky 5-7 na počítači s operačním systémem Windows nebo kroky 5-6 na počítači s operačním systémem Macintosh. Na počítači s operačním systémem Windows se nemusíte znovu přihlašovat do programu HP Passport.
- **POZNÁMKA** V nabídce Share (Sdílení) lze konfigurovat maximáln. 32 destinací (jednotlivých adres el. pošty nebo skupinových seznamů) pro Sdílení.
- **9** Po dokončení přidávání adres elektronické pošty nebo skupinových seznamů klepněte buďto na tlačítko Save to Camera (Uložit do fotoaparátu) na počítačích s operačním systémem Windows nebo Next (Další) na počítačích s operačním systémem Macintosh. Tím se nové adresy nebo skupinové seznamy uloží do nabídky Share (Sdílení) na fotoaparátu. Po potvrzení počítače, že adresy nebo seznamy byly uloženy do fotoaparátu, odpojte fotoaparát od počítače a stiskněte tlačítko Share (Sdílení) /⊠. V zobrazené nabídce **Sdílení** zkontrolujte nové destinace elektronické pošty.
- **10**Nyní lze ve fotoaparátu vybírat obrázky, které chcete odeslat elektronickou poštou. V následující části se dozvíte, jak na to.

### **Výb!r obrázk1 pro odeslání elektronickou poštou**

- 1 Zapněte fotoaparát a stiskněte tlačítko **Sdílení** @/¤.
- 2 Pomocí tlačítek  $\blacklozenge$  se přesuňte na obrázek, který chcete odeslat elektronickou poštou.
- **POZNÁMKA** Videoklipy nelze vybrat pro odeslání elektronickou poštou.
- 3 Pomocí tlačítek  $\blacktriangleright$  se přesuňte na požadovanou destinaci elektronické pošty.
- **4** Stisknutím tlačítka OK vyberete destinaci elektronické pošty. Zobrazí se na ní symbol  $\checkmark$ .
- **POZNÁMKA** Pro jeden obrázek lze vybrat více než jednu destinaci elektronické pošty nebo volbu tisku.
- **5** Přesuňte se na další obrázky pomocí tlačítek  $\blacklozenge$ . Opakováním kroků 3 a 4 vyberte destinace elektronické pošty pro jednotlivé obrázky.
- 6 Pokud jste dokončili výběr všech obrázků, které chcete poslat elektronickou poštou, stisknutím tlačítka Share (Sdílení) ☞/□ zavřete nabídku Sdílení.
- **7** Po připojení fotoaparátu k počítači, budou vybrané obrázky odeslány elektronickou poštou na určené destinace. Více informací o připojení fotoaparátu k počítači najdete v části: Kapitola 5: Načítání a tisk obrázků na straně 73.

Způsob, jakým jsou obrázky odesílány elektronickou poštou, se liší na počítačích s operačním systémem Windows a na počítačích s operačním systémem Macintosh. Vysvětlení je podáno v následující části.

### **Windows**

Obrázky nejsou příjemcům posílány přímo. Na každou adresu elektronické pošty nebo skupinový seznam, které byly vybrány v nabídce Share (Sdílení), je poslána zpráva. Zpráva obsahuje miniatury všech obrázků, které byly vybrány pro odeslání na danou adresu nebo seznam, a odkaz na internetovou stránku, kde si může příjemce dané obrázky prohlédnout. Z této internetové stránky vám může příjemce poslat odpověď nebo si obrázky vytisknout. Tímto postupem se značně zjednodušuje komunikace mezi lidmi, kteří používají různé aplikace pro používání elektronické pošty. Pokud si chtějí prohlédnout vaše obrázky, nemusí se zabývat přílohami elektronické zprávy.

#### **Macintosh**

Obrázky jsou příjemcům odesílány přímo. Bude použita výchozí aplikace pro používání elektronické pošty na vašem počítači.
# **Kapitola 5: Načítání a tisk obrázk1**

Po pořízení záběrů lze obrázky načítat z fotoaparátu do počítače nebo je tisknout přímo na tiskárnu. Tato kapitola popisuje postup uvedených prací.

POZNÁMKA K načítání obrázků do počítače, přímému tisku na tiskárnu a zobrazení na televizoru lze rovněž použít volitelnou základnu fotoaparátu HP 8886. Viz Uživatelská příručka k základně fotoaparátu HP 8886, která je součástí dodávky základny fotoaparátu.

### **Načítání do počítače**

- **POZNÁMKA** Používáte-li počítač s operačním systémem Macintosh, musíte nejprve v nabídce Setup (Nastavení) změnit nastavení USB Configuration (Konfigurace USB) na Disk Drive (Disková jednotka). Viz [USB](#page-78-0)  Configuratin (Konfigurace USB) na straně 79.
- **1** Fotoaparát byl dodán spolu se speciálním USB kabelem, který slouží k p(ipojení fotoaparátu k počítači. Do počítače připojte větší konec USB kabelu.
- 2 Otevřete pryžový kryt na boční straně fotoaparátu a připojte menší konec USB kabelu do USB konektoru na fotoaparátu.

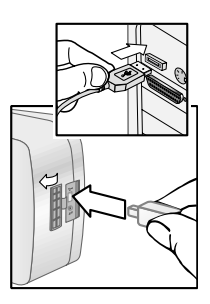

- **POZNÁMKA** Pokud počítač pracuje s operačním systémem Windows XP, při zapnutí fotoaparátu se zobrazí dialogové okno s výzvou Select The program to launch for this action (Vyberte program, který bude pro tuto akci spuštěn). Toto dialogové okno zavřete jednoduše klepnutím na tlačítko Cancel (Zrušit).
- 3 Zapněte fotoaparát. Na počítači se spustí aplikace Načítání obrázkG HP. Pokud jste nastavili aplikaci tak, aby načítala obrázky z fotoaparátu automaticky, začne načítání do počítače. Jestliže ne, klikněte na uvítací obrazovce na tlačítko Start Unload (Zahájit načítání). Pokud byly v nabídce Share (Sdílení) vybrány některé obrázky pro tisk nebo odeslání elektronickou poštou, dojde ke spuštění těchto akcí ihned po načtení obrázků do počítače.
- **4** Jakmile se na obrazovce načítání na počítači zobrazí nápis Finished (Dokončeno), znamená to, že vaše obrázky jsou uloženy a sdíleny. Nyní můžete fotoaparát odpojit od počítače.

POZNÁMKA Chcete-li načítat obrázky do počítače, v němž není nainstalována aplikace Zpracování fotografií a obrázků HP, v nabídce Setup (Nastavení) změňte nastavení USB Configuration (Konfigurace USB) na Disk Drive (Disková jednotka). Viz [USB Configuratin](#page-78-0)  (Konfigurace USB) na straně 79. To umožní, aby se fotoaparát choval jako další disková jednotka počítače, takže budete moci jednoduše kopírovat obrazové soubory z fotoaparátu na pevný disk počítače.

## **Tisk obrázk1**

Pro tisk obrázků načtených do počítače můžete použít aplikaci Zpracování fotografií a obrázků HP, která je součástí dodávky fotoaparátu.

Fotoaparát lze rovněž připojit přímo k jakékoli tiskárně HP Photosmart nebo k jiné tiskárně HP s USB portem na předním panelu. Poté je možné tisknout obrázky vybrané v nabídce fotoaparátu Share (Sdílení) nebo všechny obrázky ve fotoaparátu.

Přímý tisk na tiskárnu HP Photosmart nebo jinou tiskárnu HP s USB portem na předním panelu:

- **1** Zkontrolujte, zda je tiskárna zapnutá a připojená. (Na tiskárně by neměly blikat žádné kontrolky nebo se zobrazovat žádné chybové zprávy.) Není-li v tiskárně papír, vložte papír.
- **2** Fotoaparát byl dodán spolu se speciálním USB kabelem, který slouží k přímému připojení fotoaparátu k tiskárně. Připojte čtvercový konec USB kabelu k tiskárně.
- **3** Otevřete pryžový kryt na boční straně fotoaparátu a připoj-te menší konec USB kabelu do USB konektoru na fotoaparátu.

Na fotoaparátu se zobrazí nabídka Print Setup (Nastavení tisku). Pokud jste již v nabídce Share (Sdílení) vybrali obrázky, které chcete tisknout, bude zobrazen počet těchto obrázků, jak ukazuje vedlejší příklad nabídky Print

Setup (Nastavení tisku). Jinak bude zobrazeno Images: ALL (Obrázky: VŠE).

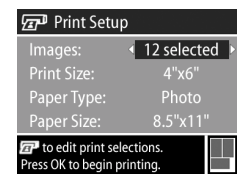

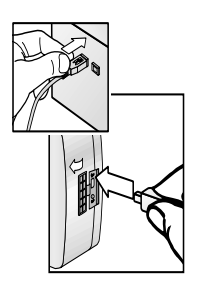

- **4** Nastavení v nabídce Print Setup (Nastavení tisku) se provádí pomocí tlačítek <a>
v<br/>  $\blacktriangleright$  (zvýraznění volby nabídky) a tlačítek (  $\blacktriangleright$  (změna nastavení zvýrazněné volby).
- **POZNÁMKA** V pravém dolním rohu zobrazení Print Setup (Nastavení tisku) je k dispozici náhled tisku zobrazující vzhled stránky použitý pro tisk obrázků. Tento náhled se aktualizuje po provedení změn v nastavení Print size (Velikost pro tisk) a Paper Size (Velikost papíru).
- **5** Stisknutím tlačítka OK zahájíte tisk.

# **Kapitola 6: Používání nabídky Nastavení**

Nabídka Setup (Nastavení) umožňuje nastavit řadu funkcí fotoaparátu, např. zvuky fotoaparátu, datum a čas, konfiguraci rozhraní USB nebo připojení k televizoru. Nabídku Setup (Nastavení) lze vyvolat jak z nabídky Capture (Digitalizace), tak z nabídky Playback (Přehrát).

1 Chcete-li zobrazit nabídku Setup (Nastavení), otevřete nabídku Capture (Digitalizace) nebo Playback (Přehrát) a pomocí tlačítek  $\blacktriangleright$ zvýrazněte volbu Setup (Nastavení) &. (Více informací o těchto dalších nabídkách najdete v části [Používání nabídky Digitalizace na](#page-38-0)  straně 39 nebo Používání nabídky Přehrát na straně 55.) Stiskněte tlačítko OK.

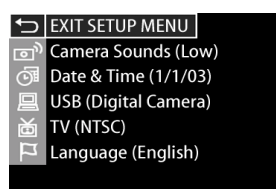

- **2** Pomocí tlačítek  $\blacktriangleright$  se přesunujte mezi volbami nabídky Setup (Nastavení).
- 3 Chcete-li zobrazit podnabídku pro zvýrazněnou volbu, stiskněte tlačítko OK. Chcete-li měnit nastavení zvýrazněné volby bez vyvolávání podnabídky, použijte tlačítka  $\blacktriangle$ .
- 4 V podnabídce lze pomocí tlačítek **a v** a tlačítka OK změnit nastavení vybrané volby nabídky Setup (Nastavení).
- 5 Chcete-li zavřít nabídku Setup (Nastavení) a vrátit se do nabídky Capture (Digitalizace) nebo Playback (Přehrát), zvýrazněte volbu <>>
EXIT SETUP (Zavřít nabídku Instalace) a stiskněte tlačítko OK.

#### **Camera Sounds (Zvuky fotoaparátu)**

Zvuky fotoaparátu jsou zvuky, které fotoaparát vydává p(i zapnutí, stisknutí tlačítka nebo vyfotografování záběru. Zvuky fotoaparátu nejsou zvukové záznamy nahrané spolu s obrázky nebo videoklipy.

Pokud stisknete tlačítko OK a budete mít zvýrazněnou volbu Camera Sounds (Zvuky fotoaparátu) v nabídce Setup (Nastavení), zobrazí se podnabídka Camera Sounds (Zvuky fotoaparátu). Tato podnabídka umožňuje nastavit

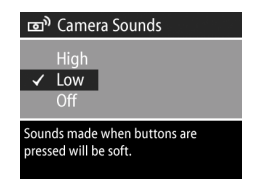

hlasitost zvuků fotoaparátu nebo je vypnout.

Výchozím nastavením pro Camera Sounds (Zvuky fotoaparátu) je Low (Nízká).

**POZNÁMKA** Hlasitost zvuků fotoaparátu není ovlivněna nastavením hlasitosti v rámci volby Playback (Přehrát) v nabídce Play (Přehrát).

### <span id="page-78-1"></span>**Date & Time (Datum a čas)**

Pokud stisknete tlačítko OK a budete mít zvýrazněnou volbu Date & Time (Datum a čas) v nabídce Setup (Nastavení), zobrazí se obrazovka Date & Time (Datum a čas). Tato obrazovka umožňuje nastavit aktuální datum a čas a vybrat na

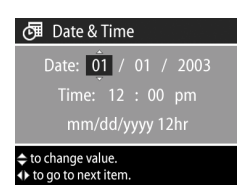

fotoaparátu formát data a času. Obvykle se zadává, když poprvé nastavujete fotoaparát. Změna data a času může být potřebná při cestování mezi různými časovými pásmy, nebo když jsou baterie z fotoaparátu vyjmuty déle než 10 minut.

Nastavení data, času a jejich formátu se provádí postupem popsaným v části Nastavení data a času na straně 19.

### <span id="page-78-0"></span>**USB Configuratin (Konfigurace USB)**

Pokud stisknete tlačítko OK a budete mít zvýrazněnou volbu USB v nabídce Setup (Nastavení), zobrazí se podnabídka USB Configuration (Konfigurace USB). V této podnabídce se určuje, jak se fotoaparát chová, když je připojen k počítači.

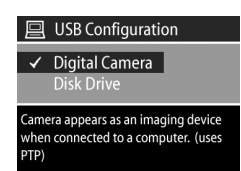

Digital Camera (Digitální fotoaparát)—při tomto nastavení počítač rozezná fotoaparát jako digitální fotoaparát využívající protokol PTP (Picture Transfer Protocol - protokol pro přenos obrázků). Tato volba je výchozím nastavením fotoaparátu. Používá se pro načítání a sdílení na počítači s operačním systémem Windows s nainstalovanou aplikací Zpracování fotografií a obrázků HP.

· Disk Drive (Disková jednotka) - při tomto nastavení počítač rozezná fotoaparát jako diskovou jednotku využívající standard MSDC (Mass Storage Device Class-velkokapacitní paměť). Toto nastavení se používá pro načítání a sdílení obrázků na počítači s operačním systémem Macintosh nebo na počítači s operačním systémem Windows, který nemá nainstalovanou aplikaci Zpracování fotografií a obrázků HP.

### **TV Configuration (Konfigurace TV)**

Pokud stisknete tlačítko OK a budete mít zvýrazněnou volbu TV v nabídce Setup (Nastavení), zobrazí se podnabídka TV Configuration (Konfigurace TV). Tato podnabídka umožňuje nastavit formát výstupního videosignálu fotoaparátu pro

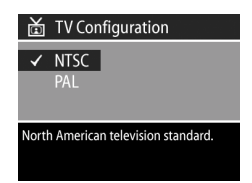

zobrazování obrázků fotoaparátu na televizoru (TV) připojenému k fotoaparátu prostřednictvím volitelné základny fotoaparátu HP 8886.

- · NTSC-formát používaný zejména v Severní Americe a Japonsku
- · PAL-formát používaný zejména v Evropě

Výchozí nastavení závisí na jazyku, který jste vybrali, když jste fotoaparát poprvé zapnuli. Více informací najdete v části Výběr jazyka na straně 19.

Více informací o připojení fotoaparátu k televizoru, viz Uživatelská příručka k základně HP 8886.

## **Language (Jazyk)**

Pokud stisknete tlačítko OK a budete mít zvýrazněnou volbu Language (Jazyk) v nabídce Setup (Nastavení), zobrazí se podnabídka Language (Jazyk). Tato podnabídka umožňuje nastavit jazykové rozhraní fotoaparátu, včetně textu v nabídkách a pro Obrazový displej.

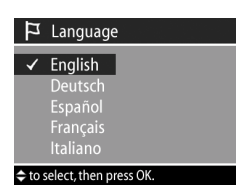

Výchozím jazykem je English (Anglicky).

Nastavení jazyka fotoaparátu se provádí postupem popsaným v části Výběr jazyka na straně 19.

# **Kapitola 7: Odstraňování poruch a podpora**

### <span id="page-81-0"></span>**Problémy a "ešení**

**POZNÁMKA** Pokud se vám ani po prozkoumání informací uvedených v následující tabulce nepodaří najít řešení problému, můžete na fotoaparátu spustit diagnostické testy, které mohou pomoci problém identifikovat a vyřešit. Diagnostické testy pro digitální fotoaparát HP Photosmart 935 jsou k dispozici na následující internetové stránce: www.hp.com/support.

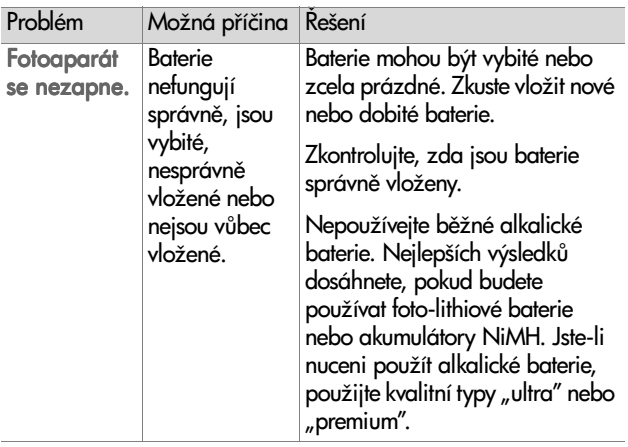

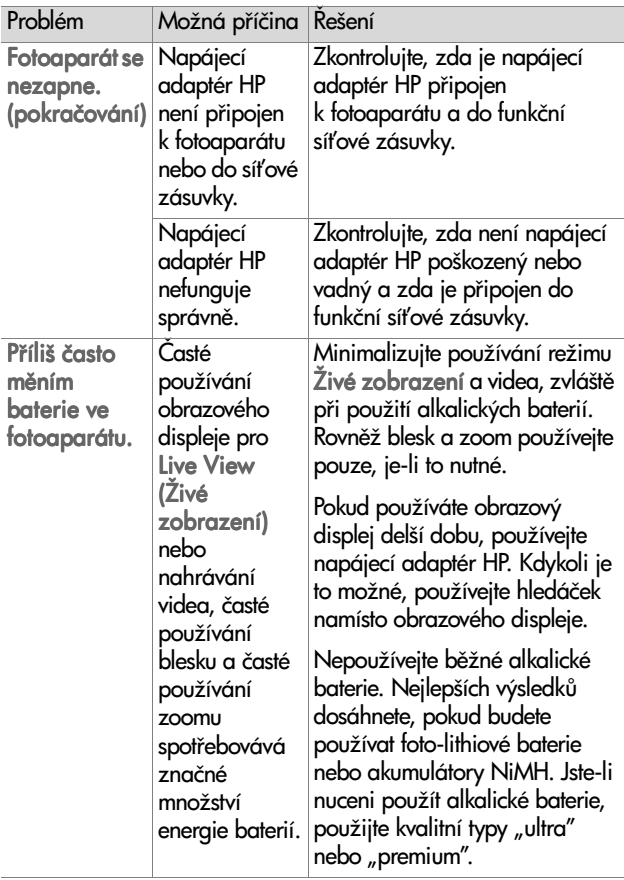

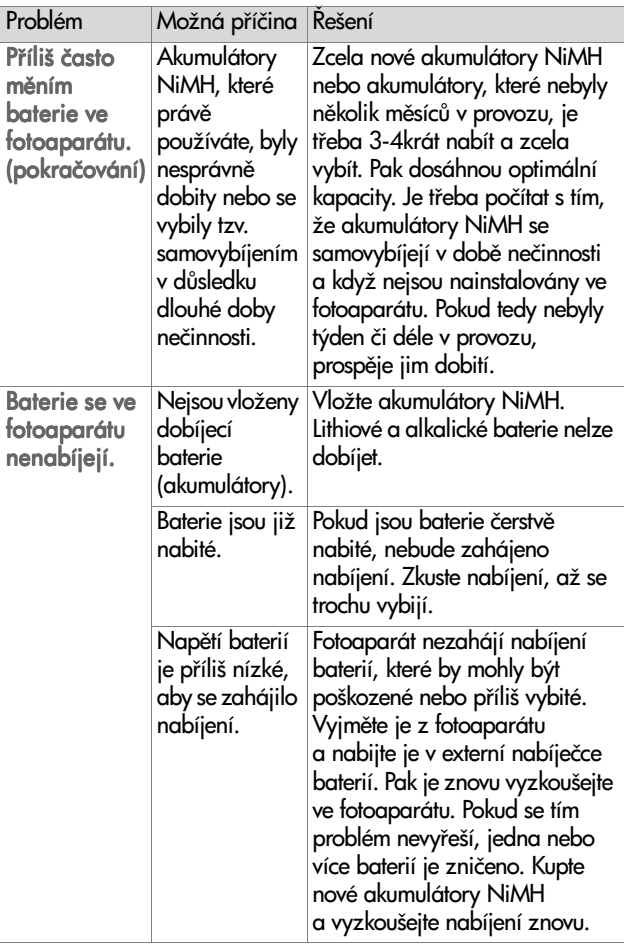

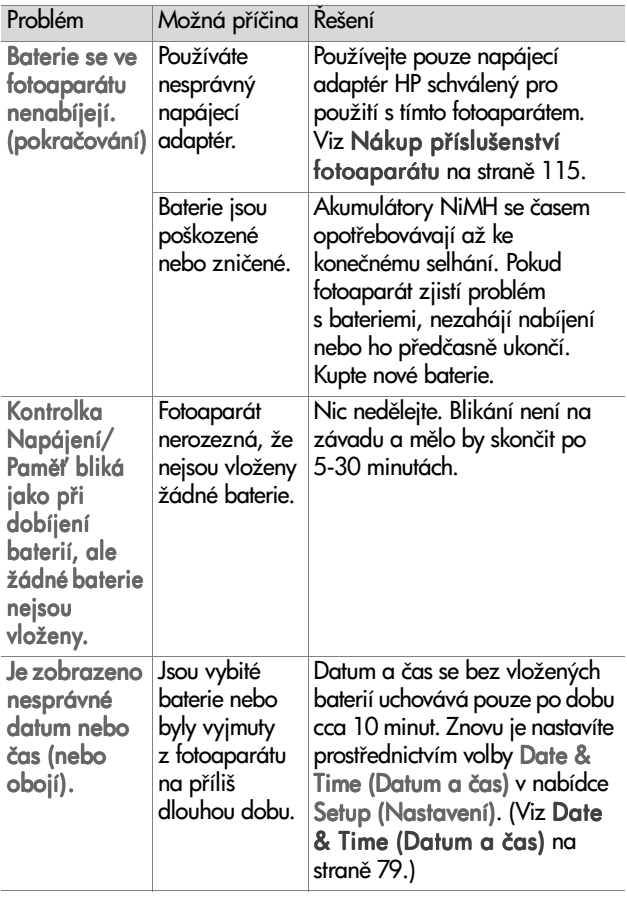

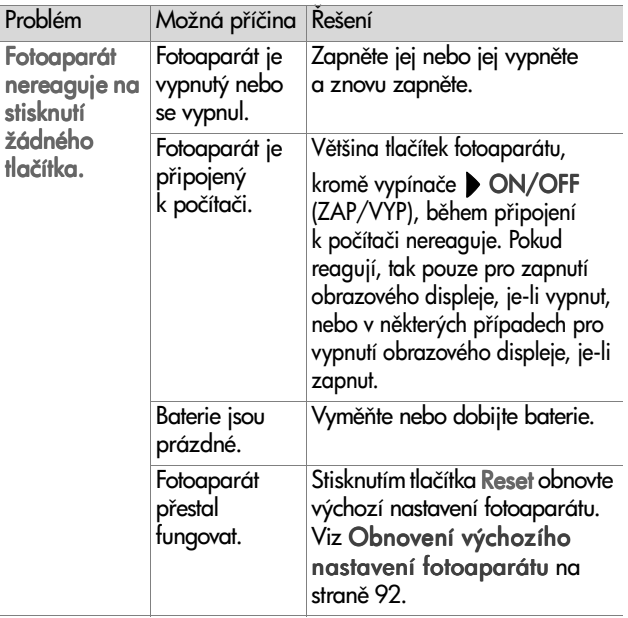

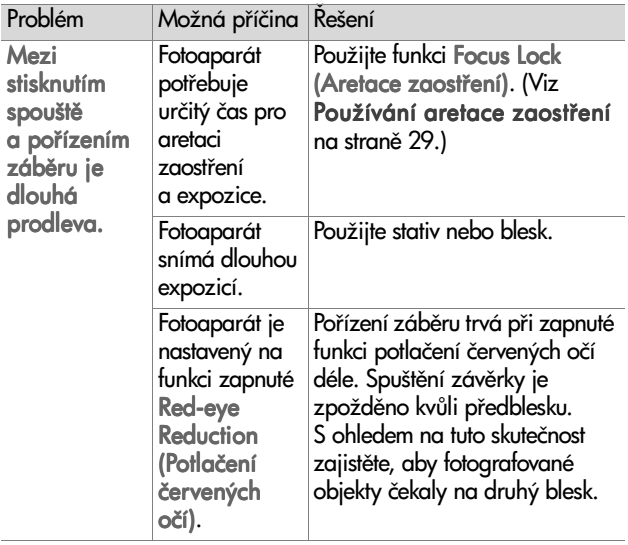

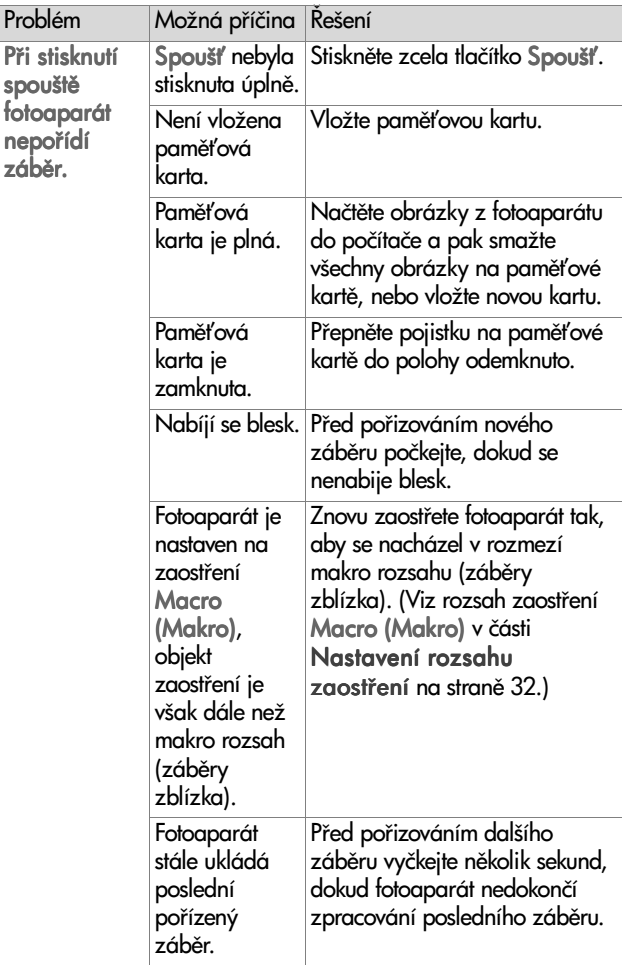

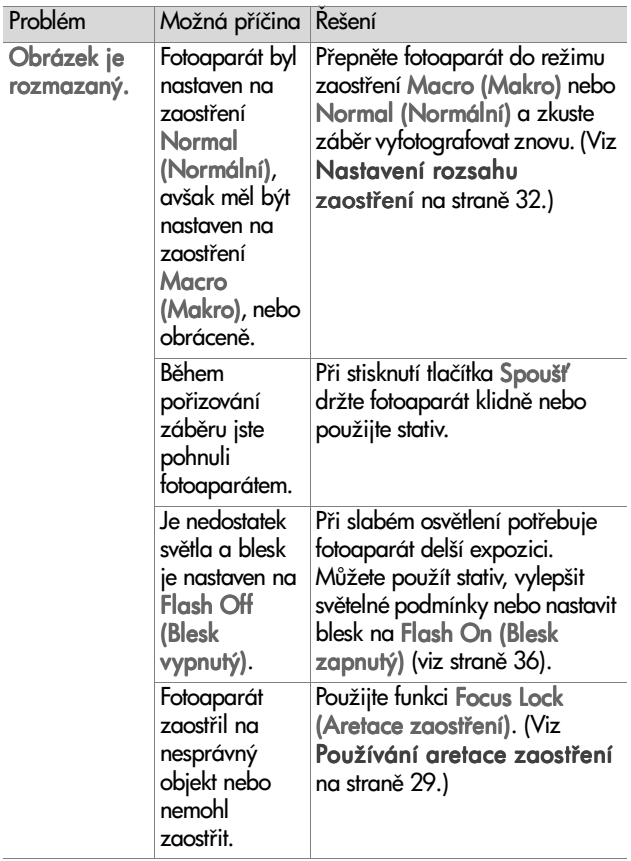

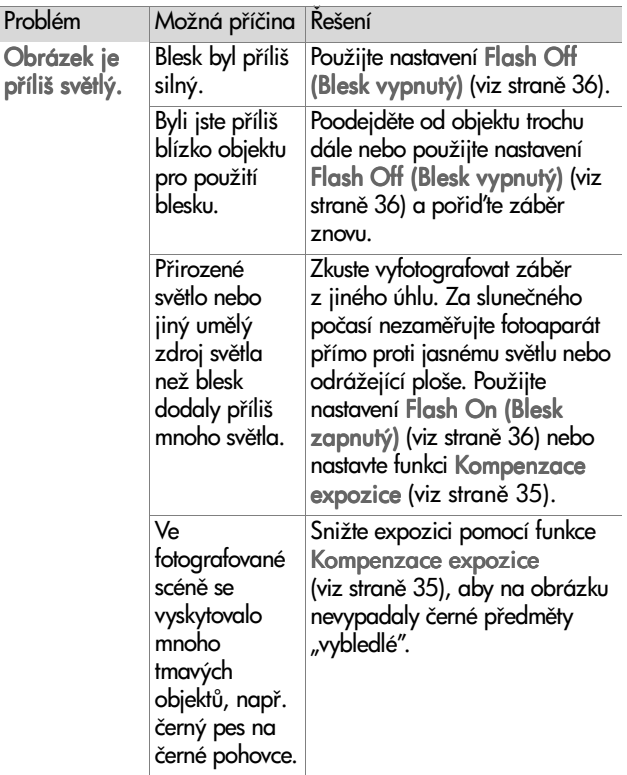

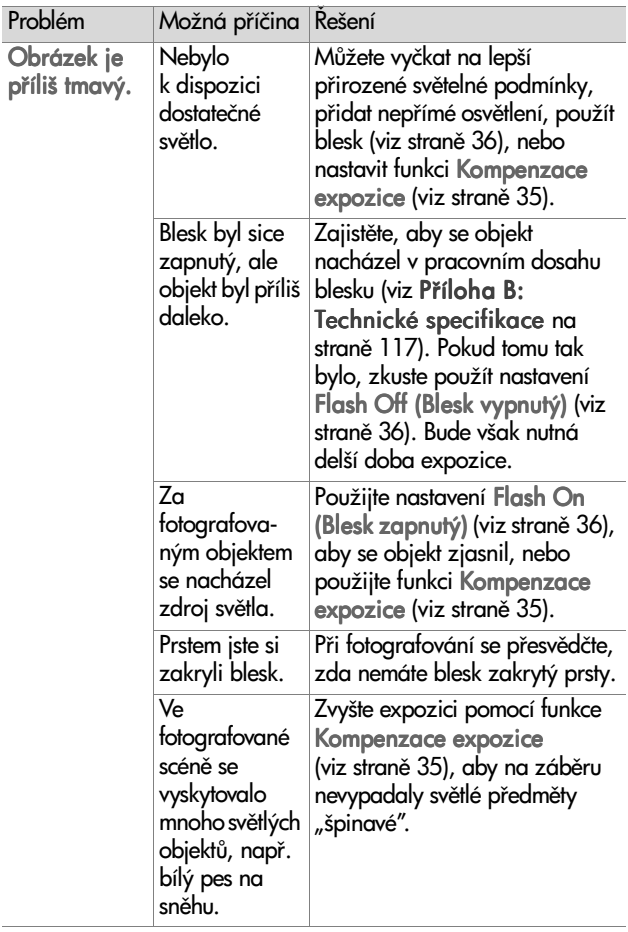

### <span id="page-91-0"></span>**Obnovení výchozího nastavení fotoaparátu**

Pokud fotoaparát nereaguje na stisknutí žádného tlačítka, pomocí tlačítka Obnovit výchozí nastavení fotoaparátu:

- 1 Otevřete kryt baterií na spodní straně fotoaparátu a vyjměte ob. baterie.
- **2** Pomocí natažené kancelářské svorky stiskněte tlačítko Obnovit, pak svorku opět vyjměte. Obnoví se tím výchozí nastavení fotoaparátu.
- **3** Vložte znovu baterie a zavřete jejich kryt. Nyní bude možné opět fotoaparát používat.

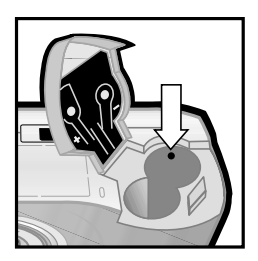

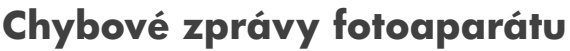

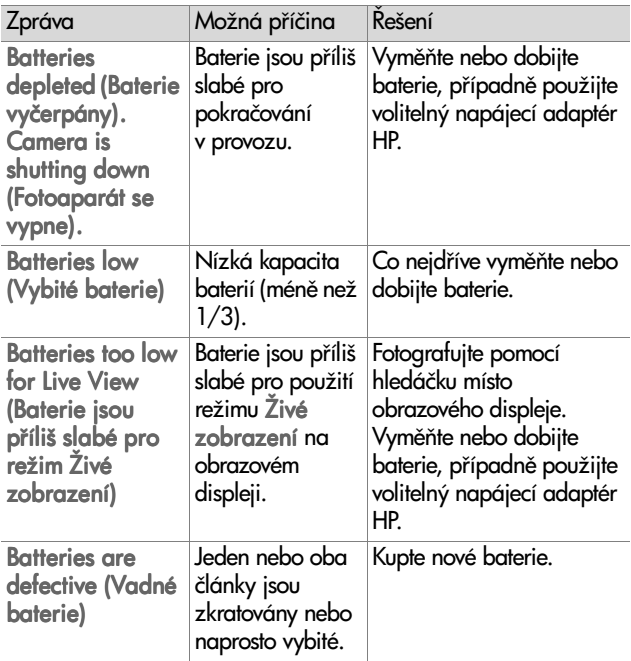

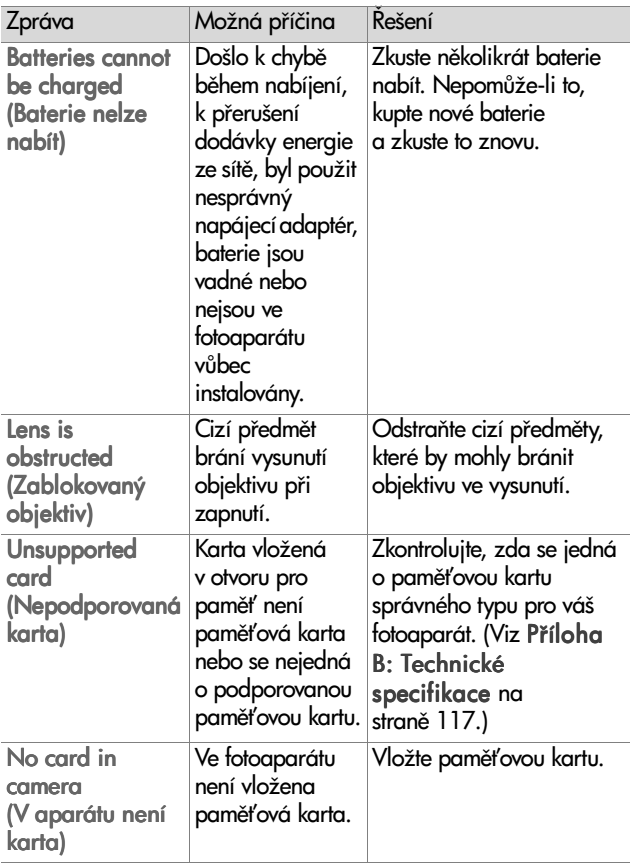

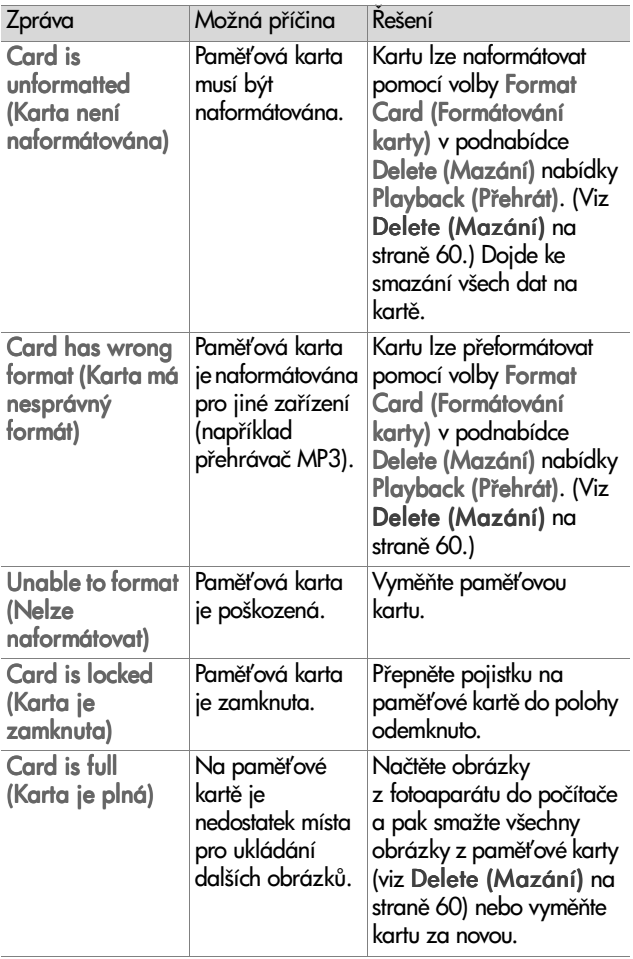

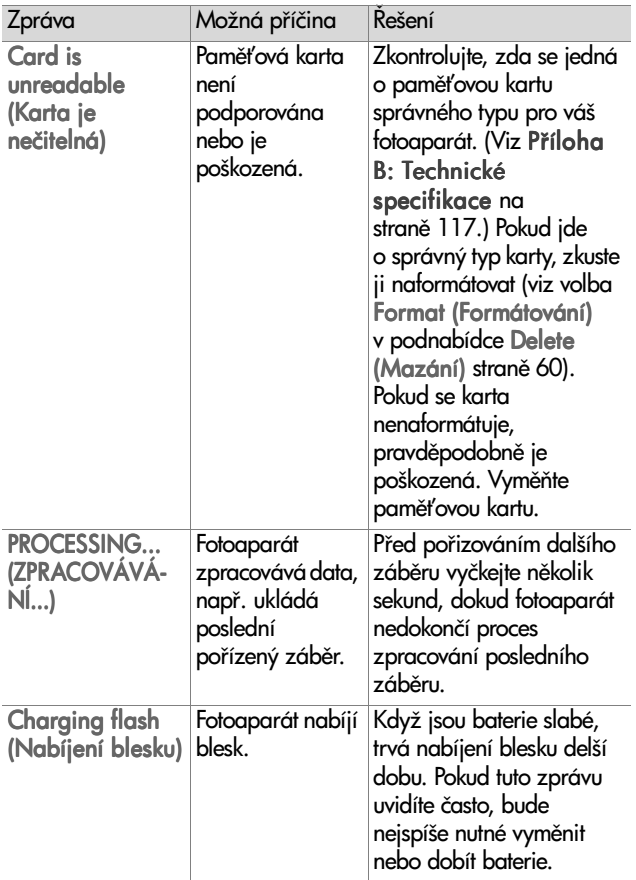

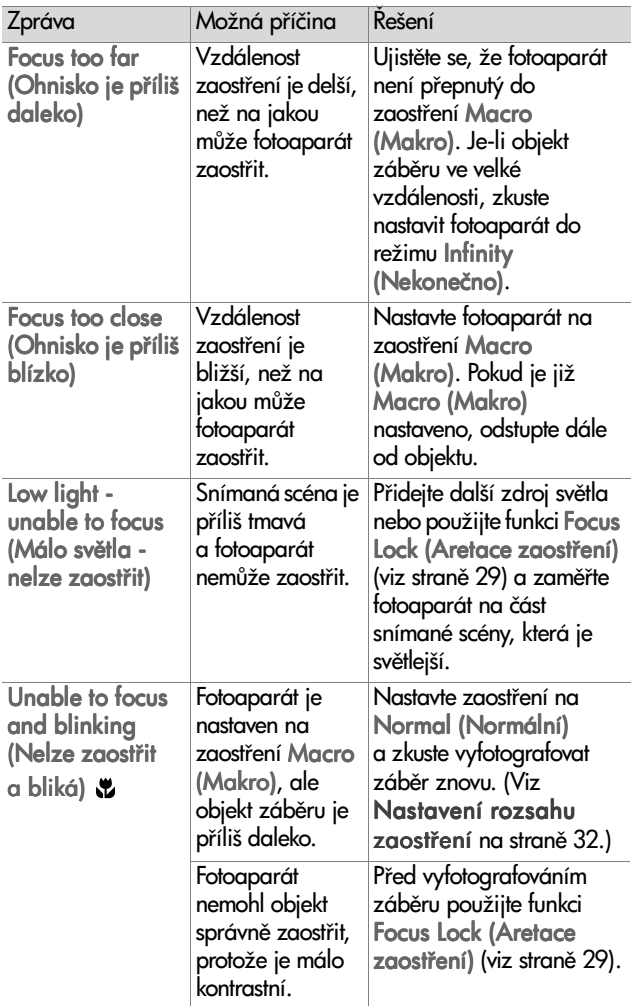

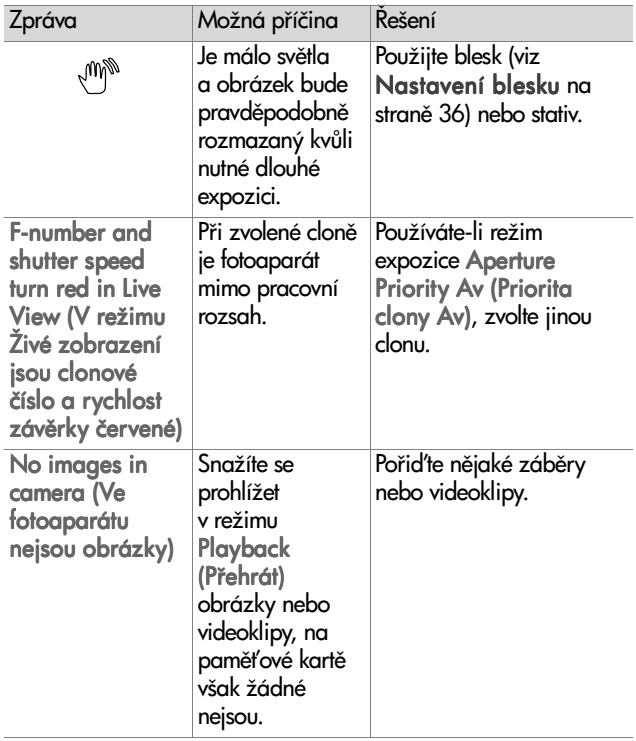

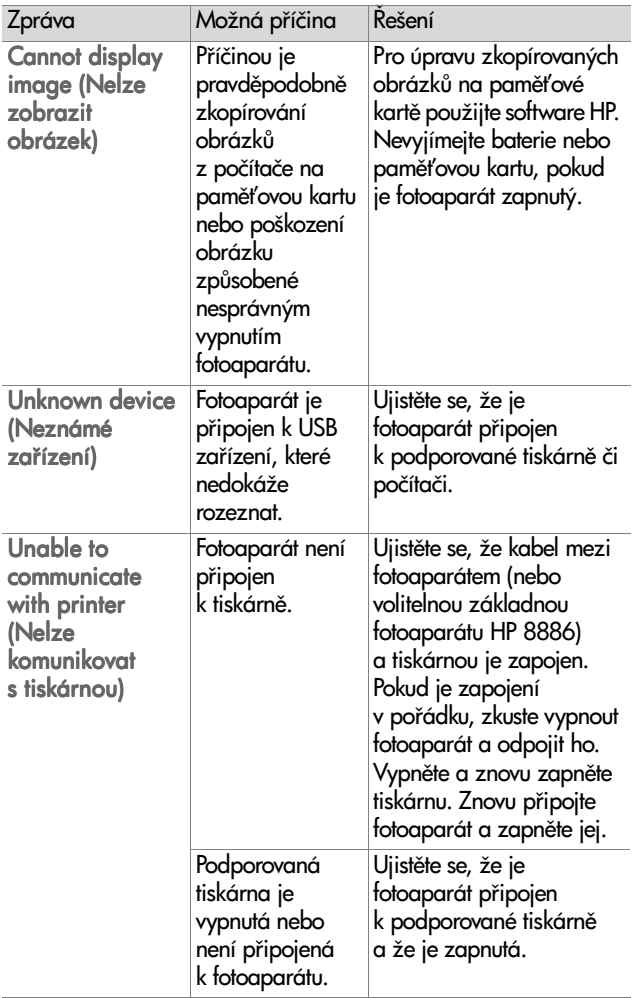

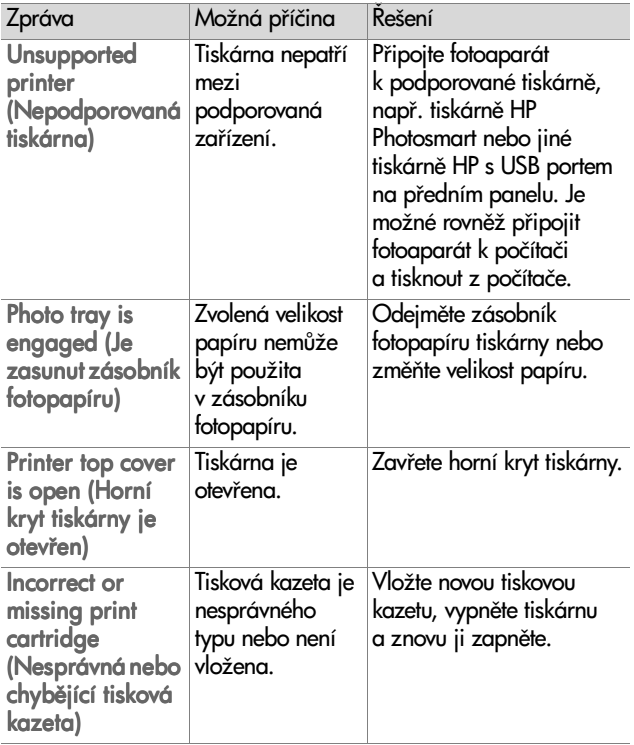

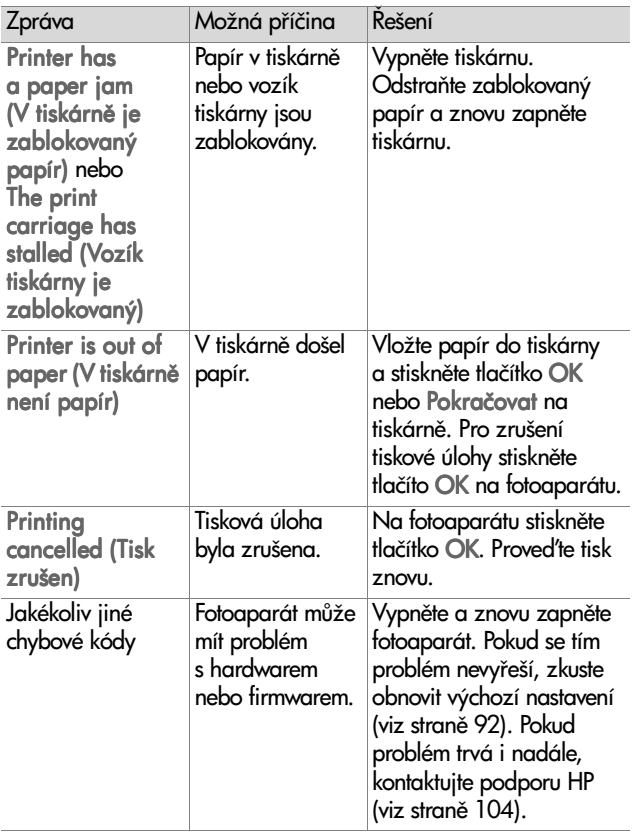

### **Chybové zprávy počítače**

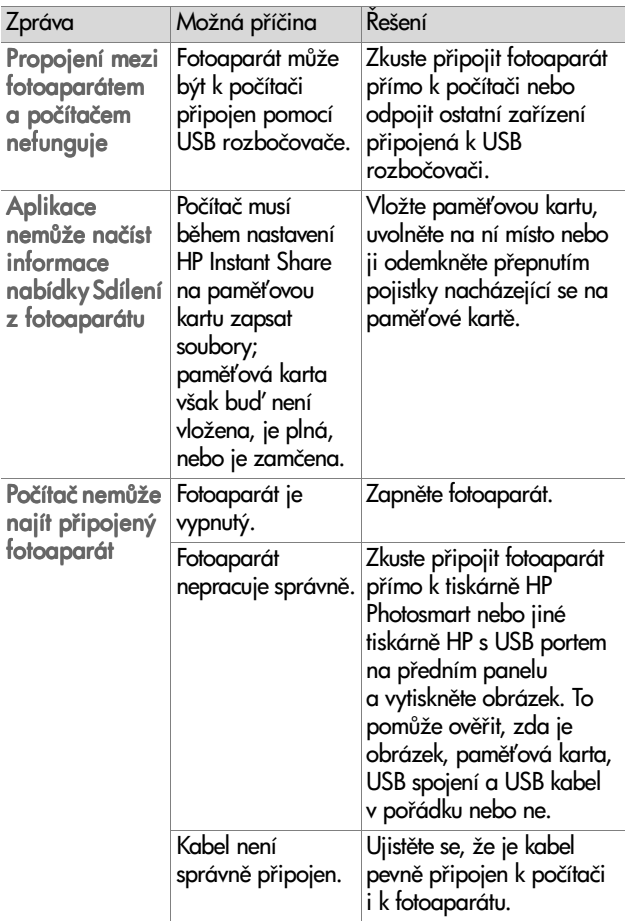

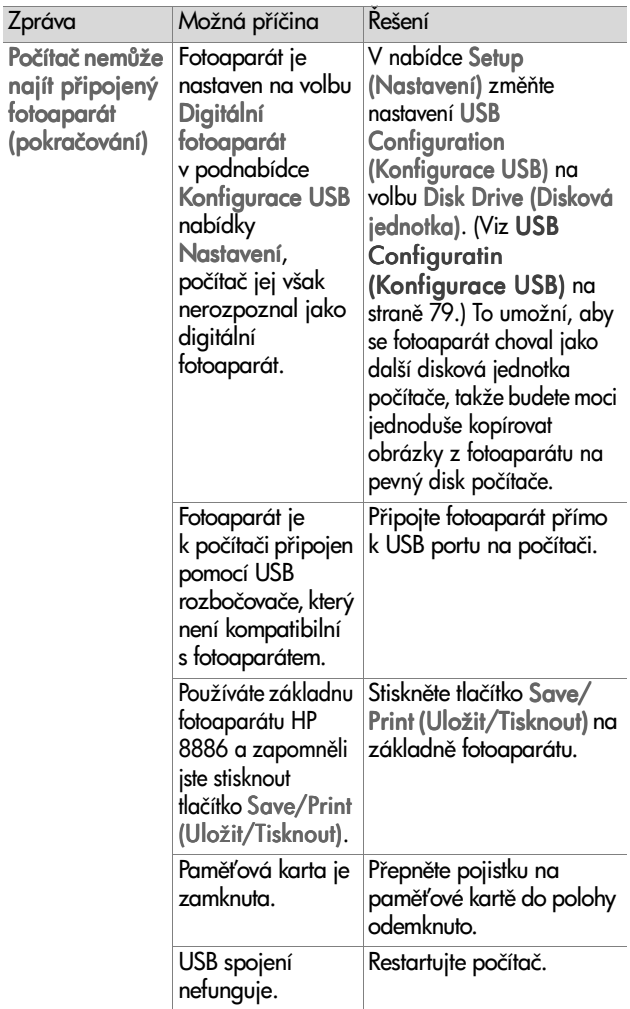

## <span id="page-103-0"></span>**Kde získat pomoc**

Tato část obsahuje informace o podpoře pro váš digitální fotoaparát, včetně podpůrných internetových stránek, vysvětlení funkce podpory a telefonních čísel podpory.

#### **Internetová stránka HP pro osoby s postižením**

Zákazníci s postižením mohou získat pomoc na internetové stránce www.hp.com/hpinfo/community/accessibility/ prodserv.

#### **Internetová stránka HP Photosmart**

Na internetové stránce www.photosmart.hp.com nebo www.hp.com/photosmart naleznete následující informace:

- · Tipy na efektivnější a tvořivější využívání fotoaparátu
- . Aktualizace ovladačů pro digitální fotoaparáty HP a software
- Informace o registraci výrobku
- ! Objednání zasílání informačního zpravodaje, aktualizací ovladačů a softwaru a upozornění podpory

### **Funkce podpory**

Podpora HP funguje nejlépe, provedete-li následující kroky v uvedeném pořadí:

1 Použijte kapitolu odstraňování poruch v této uživatelské příručce začínající na straně 82.

2 Navštivte internetovou stránku Střediska péče o zákazníky HP. Máte-li přístup k Internetu, můžete zde získat nejrůznější informace o vašem digitálním fotoaparátu. Stránky s aktualizacemi nápovědy, ovladačů a softwaru k výrobku naleznete na adrese www.hp.com/support.

Péče o zákazníky je k dispozici v následujících jazycích: holandština, angličtina, francouzština, němčina, italština, portugalština, španělština, švédština, tradiční čínština, zjednodušená čínština, japonština, korejština. (Dánské, finské a norské informace podpory jsou k dispozici pouze v angličtině.)

- **3** Kontaktujte elektronickou podporu HP. Máte-li přístup k Internetu, kontaktujte HP prostřednictvím elektronické pošty z následující adresy: www.hp.com/support. Obdržíte individuální odpověď od technika Péče o zákazníky HP. Podpora prostřednictvím elektronické pošty je k dispozici v jazycích uvedených na uvedené stránce.
- 4 Kontaktujte místního prodejce výrobků HP. Pokud má digitální fotoaparát poruchu hardwaru, odneste jej k místnímu prodejci HP, který najde řešení. Tato služba je během trvání omezené záruky fotoaparátu bezplatná. V pozáruční době Vám prodejce sdělí poplatek za službu.
- **5** Chcete-li telefonickou podporu, kontaktujte Středisko péče o zákazníky HP. Podrobnosti o telefonické podpoře ve vaší zemi/oblasti najdete na následující internetové stránce: www.hp.com/support. Vzhledem k našemu neustálému úsilí zlepšovat informační služby telefonické podpory doporučujeme pravidelně kontrolovat internetové stránky

HP, kde jsou uváděny nové informace týkající se funkce služby a způsobu jejího poskytování. Nebudete-li schopni vyřešit problém pomocí výše uvedených možností, kontaktujte společnost HP od počítače a s připraveným digitálním fotoaparátem. Pro urychlení poskytnutí služby si připravte následující informace:

- **•** Číslo modelu digitálního fotoaparátu (nachází se na čelní straně fotoaparátu)
- **•** Sériové číslo digitálního fotoaparátu (nachází se na spodní straně aparátu)
- **•** Operační systém počítače
- **•** Verzi softwaru digitálního fotoaparátu (nachází se na identifikační nálepce na disku CD dodaném s fotoaparátem)
- **•** Zprávy zobrazené v okamžiku, kdy nastala problémová situace

Platné podmínky poskytování telefonické podpory HP se mohou změnit bez předchozího upozornění.

Telefonická podpora je zdarma ode dne zakoupení výrobku po uvedenou dobu, pokud není stanoveno jinak.

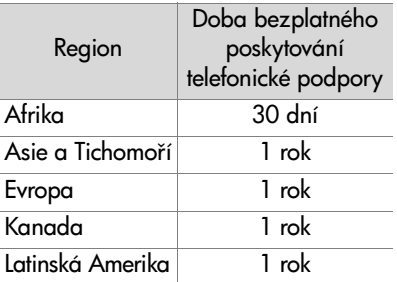

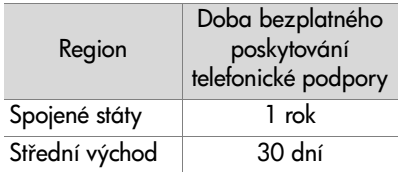

#### **Telefonická podpora ve Spojených státech**

Podpora je k dispozici během záruční doby i po záruční době.

Během záruční doby je telefonická podpora poskytována zdarma. Volejte číslo (208) 323-2551. Pokud je to z vaší telefonní stanice meziměstský hovor, budou vám účtovány poplatky za meziměstský hovor.

Telefonická podpora ve Spojených státech je poskytována v angličtině a španělštině non-stop, 7 dní v týdnu (pracovní dny a doba se mohou změnit bez předchozího upozornění).

V pozáruční době volejte číslo (208) 323-2551. Poplatek činí 25,- USD za jedno téma konzultace. Bude vám stržen z kreditní karty. Máte-li dojem, že váš výrobek společnosti HP vyžaduje servis, kontaktujte Středisko péče o zákazníky HP, které vám pomůže určit, zda je servis nutný.

#### Telefonická podpora v Evropě, na **Středním východě a v Africe**

Telefonní čísla a postupy Střediska péče o zákazníky HP se mohou změnit. Podrobnosti o telefonické podpoře ve vaší zemi/oblasti najdete na následující internetové stránce: www.hp.com/support.

Alžírsko +213 (0)61 56 45 43

Bahrajn +973 800 728 Belgie +32 070 300 005 (holandsky) +32 070 300 004 (francouzsky) Česká republika +42 (0) 2 6130 7310 Dánsko +45 70202845 Egypt +20 02 532 5222 Finsko +358 (0)203 66 767 Francie Francie +33 (0) 8 92 69 60 22 (0,34 EUR/min.) Iltálie +39 (0) 848 800 871 Irsko +353 (0) 1890 923902 Izrael +972 (0) 9 830 4848 Jižní Afrika 086 000 1030 (JAR) +27-11 258 9301 (mimo JAR) Lucembursko 900 40 006 (francouzsky) 900 40 007 (německy) Maďarsko +36 (0) 1 382 1111 Maroko +212 224 04747 Německo +49 (0)180 5652 180 (0,12 EUR/min.) Nizozemsko 0900 2020 165 (0,10 EUR/minutu) Norsko +47 815 62 070 Polsko +48 22 865 98 00 Portugalsko +351 (0) 808 201 492 Rakousko +43 (0)820 87 4417 Rumunsko +40 1 315 44 42
Ruská federace +7 095 797 3520 (Moskva) +7 812 346 7997 (Petrohrad)

 $Recko +30 10 60 73 603$ 

Saúdská Arábie +966 800 897 14440

Slovensko +421 2 6820 8080

Spojené arabské emiráty +971 4 883 8454

Spojené království +44 0870 010 4320

Španělsko +34 902 010 059

Švédsko +46 (0) 77-120 4765

Švýcarsko +41 0848 672 672 (německy, francouzsky, italsky – ve špičce 0,08 CHF/mimo špičku 0,04 CHF)

Tunisko +216 1 891 222

Turecko +90 216 579 71 71

Ukrajina +7 (380 44) 490-3520

# Další telefonická podpora ve světě

Telefonní čísla a postupy Střediska péče o zákazníky HP se mohou změnit. Podrobnosti o telefonické podpoře ve vaší zemi/oblasti najdete na následující internetové stránce: www.hp.com/support.

Argentina +54 0 810 555 5520

Austrálie +63 (3) 8877 8000 (nebo místní (03) 8877 8000)

Brazílie +55 (11) 3747 7799 (aglomerace São Paulo) +55 0800 157751 (mimo aglomeraci São Paulo) Chile +56 800 22 5547 (poprodejní služby pro podnikovou výpočetní techniku) +56 800 360 999 (poprodejní služby pro domácí výpočetní techniku)

Čína +86 (10) 6564 5959

Filipíny +63 (2) 867 3551

Guatemala +502 1 800 999 5105

Hong Kong (Zvláštní administrativní oblast) +852 3002 8555

Indie 1 600 112267 or +91 11 682 6035 (hindsky a anglicky)

Indonésie +62 (21) 350 3408

Japonsko 0570 000 511 (v Japonsku) +81 3 3335 9800 (mimo Japonsko)

Kanada +1 905 206 4663 (během záruční doby) +1 877 621 4722 (po záruční dob.)

Kolumbie +57 9 800 114 726

Korejská republika +82 (2) 3270 0700 (Soul) 0 80-999-0700 (mimo Soul)

Malajsie +60 1 800 805 405

Mexiko +52 58 9922 (Mexico City) +52 01 800 472 6684 (mimo Mexico City)

Nový Zéland +64 (9) 356 6640

Peru +51 0 800 10111

Portoriko +1 877 2320 589

Singapur +65 6272 5300

Spojené státy americké +1 (208) 323-2551

Střední Amerika a Karibik +1 800 711 2884 Taiwan +886 0 800 010055 Thajsko +66 (2) 661 4000 Venezuela +58 0 800 4746 8368 Vietnam +84 (0) 8 823 4530

# Příloha A: **Baterie a p"íslušenství fotoaparátu**

# **Zacházení s bateriemi**

Když jsou baterie vyjmuty z fotoaparátu, nastavení data a času je uchováno po dobu přibližně 10 minut. Je-li fotoaparát bez baterií po dobu delší než 10 minut, hodiny se nastaví na čas a datum, kdy byl fotoaparát naposledy používán. Můžete být vyzváni k opětovnému zadání data a času.

Na stavové obrazovce, v režimu Live View (Živé zobrazení), v režimu Playback (Přehrát) a během připojení fotoaparátu k počítači nebo tiskárně mohou být zobrazovány následující stavy baterií.

<span id="page-111-0"></span>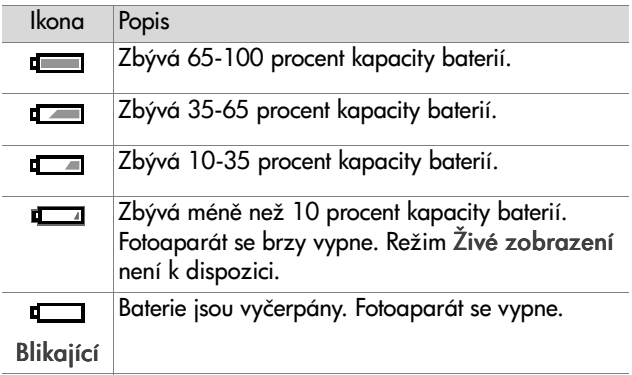

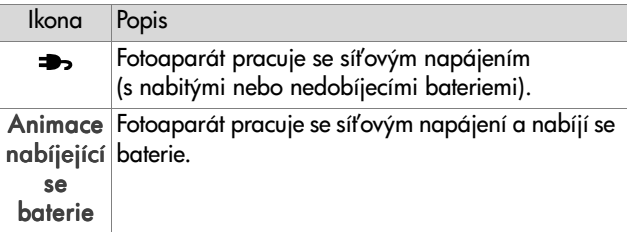

Fotoaparát používá dvě baterie typu AA. Nepoužívejte běžné alkalické baterie. Nejlepších výsledků dosáhnete, pokud budete používat foto-lithiové baterie nebo akumulátory NiMH. Jste-li nuceni použít alkalické baterie, použijte kvalitní typy "ultra" nebo "premium".

<span id="page-112-0"></span>**POZNÁMKA** Pokud nebudete svůj fotoaparát používat po delší časové období (více než jeden měsíc), velmi doporučujeme vyjmout z fotoaparátu baterie.

## <span id="page-112-1"></span>**Prodloužení životnosti baterií**

- · Minimalizujte používání funkce Živé zobrazení a videa, zvláště při použití alkalických baterií.
- $\bullet$  Při zaměřovaní objektů používejte hledáček místo obrazového displeje. Kdykoli je to možné, nechte obrazový displej vypnutý.
- · Zoom používejte pouze v případě potřeby.
- · Používejte spíše nastavení blesku Auto (Auto) než nastavení Flash On (Blesk zapnutý).
- ! Omezte opakované zapínání a vypínání fotoaparátu. Předpokládáte-li v průměru více než jeden záběr každých pět minut, nechte fotoaparát zapnutý - nevypínejte jej po každém snímku. Tím se minimalizuje vysouvání a zasouvání objektivu.

· Bude-li fotoaparát zapnutý delší dobu nebo pokud načítáte obrázky do počítače nebo tisknete, používejte volitelný napájecí adaptér HP nebo základnu fotoaparátu HP 8886.

# <span id="page-113-0"></span>**Dobíjecí baterie**

Akumulátory NiMH (Nickel Metal Hydride) mohou být dobíjeny pomocí nabíječky baterií. Akumulátory NiMH se rovněž mohou dobíjet ve fotoaparátu, je-li připojen k volitelnému napájecímu adaptéru HP nebo k základně fotoaparátu HP 8886. Baterie se pomocí napájecího adaptéru HP nebo základny fotoaparátu dobijí na plnou kapacitu za 15 hodin.

Na co je třeba myslet při používání akumulátorů NiMH:

- · Vždy dobíjejte oba akumulátory HiMH současně. Jeden málo nabitý akumulátor sníží celkovou výdrž obou akumulátorů ve fotoaparátu.
- . Akumulátory NiHM dosáhnou optimální kapacity a výkonu poté, co je nejprve čtyřikrát úplně vybijete a nabijete.
- . Akumulátory NiMH se vybíjí, i když nejsou používány, ať isou instalovány v zařízení (např. fotoaparátu) nebo nejsou. Pokud nebyly používány po dobu delší než dva týdny, před použitím je znovu dobijte.

# **Šet"ení energií**

Aby byla ušetřena energie baterií, vypíná se obrazový displej automaticky po 60 sekundách nečinnosti (není stisknuto žádné tlačítko). Pokud nebude po dobu 6 minut stisknuto žádné tlačítko, fotoaparát se vypne (pokud není připojen k počítači nebo tiskárně).

# <span id="page-114-0"></span>**Nákup p"íslušenství fotoaparátu**

Doplňkové příslušenství k vašemu fotoaparátu je možno zakoupit u místního prodejce nebo on-line prostřednictvím internetové stránky www.hpshopping.com. Níže jsou uvedeny některé příklady příslušenství pro digitální fotoaparát HP Photosmart 935:

- <span id="page-114-1"></span>! Základna fotoaparátu HP Photosmart 8886:
	- **•** Spojené státy a Kanada—C8886A #A2L
	- **•** Mexiko, Brazílie, Chile, Argentina a Uruguay—C8886A #ABM
	- **•** Korea, Austrálie a Nový Zéland—C8886A #UUF
	- Evropa (kromě Spojeného království—viz další položka)—C8886A #AC2
	- **•** Spojené království a Jižní Afrika—C8886A #ABU
- Paměťová karta—Secure Digital (SD) nebo MultiMediaCardTM (MMC) (maximální použitelná kapacita karty je 512 MB).

Tento výrobek podporuje pouze paměťové karty MultiMediaCard, které byly schváleny jako vyhovující specifikacím MultiMediaCard platným k lednu 2000. Vyhovující paměťové karty MultiMediaCard jsou označeny logem MultiMediaCard.

- <span id="page-115-0"></span>· Napájecí adaptér HP (společnost HP podporuje pouze napájecí adaptéry a další příslušenství, které bylo společností HP výslovně schváleno):
	- **•** Spojené státy a Kanada—C8912 #A2L
	- **•** Korea, Austrálie a Nový Zéland—C8912 #UUF
	- **•** Evropa C8912 #UUS
- · Souprava příslušenství digitálního fotoaparátu HP—Y1789A. Obsahuje:
	- **•** Univerzální pouzdro na fotoaparát
	- **•** Nabíječka baterií
	- **•** 4 akumulátory NiMH
- · Souprava příslušenství digitálního fotoaparátu HP—C8884B pro Evropu, C8889A pro Severní Ameriku. Obsahuje:
	- **•** Univerzální pouzdro na fotoaparát
	- **•** Nabíječka baterií
	- **•** 4 akumulátory NiMH
	- **•** Autoadaptér pro nabíječku baterií
	- Paměťová karta 32 MB Secure Digital (SD)

# <span id="page-116-0"></span>**Příloha B: Technické specifikace**

<span id="page-116-2"></span><span id="page-116-1"></span>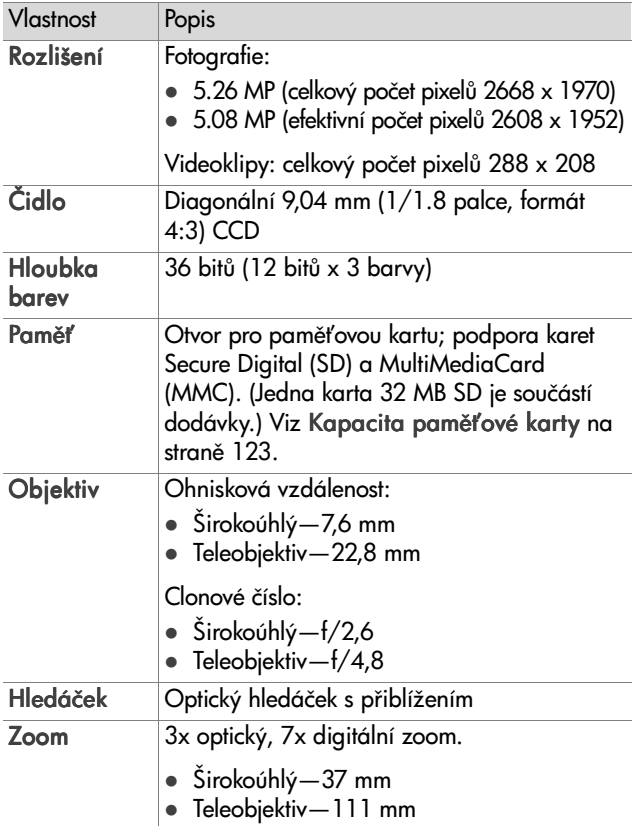

<span id="page-117-2"></span><span id="page-117-1"></span><span id="page-117-0"></span>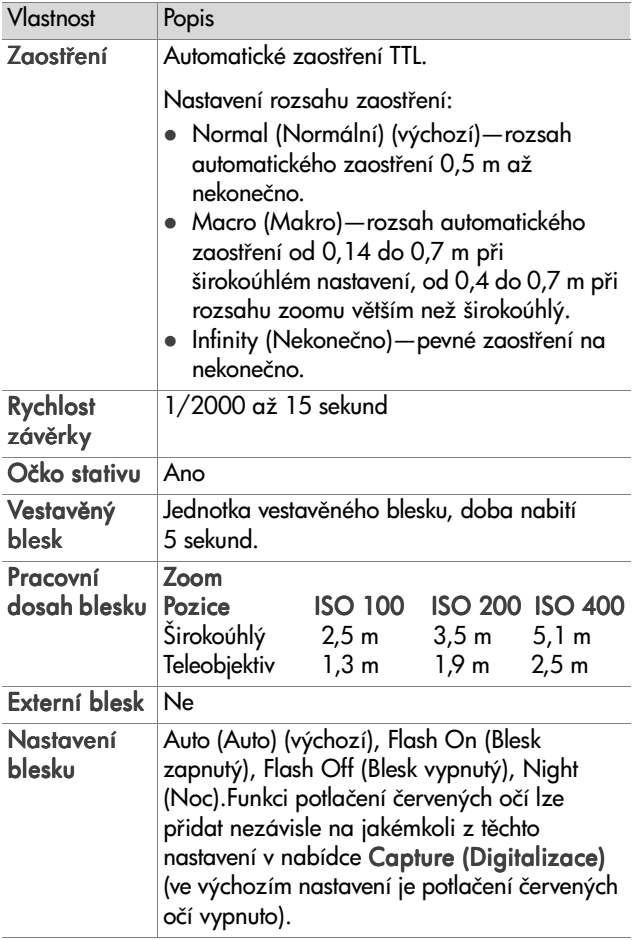

<span id="page-118-0"></span>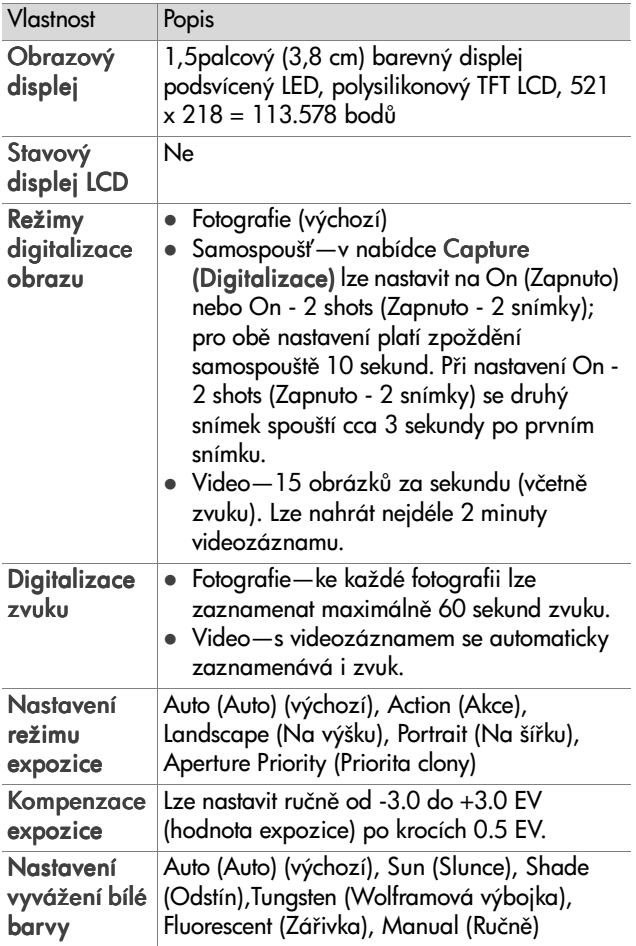

<span id="page-119-0"></span>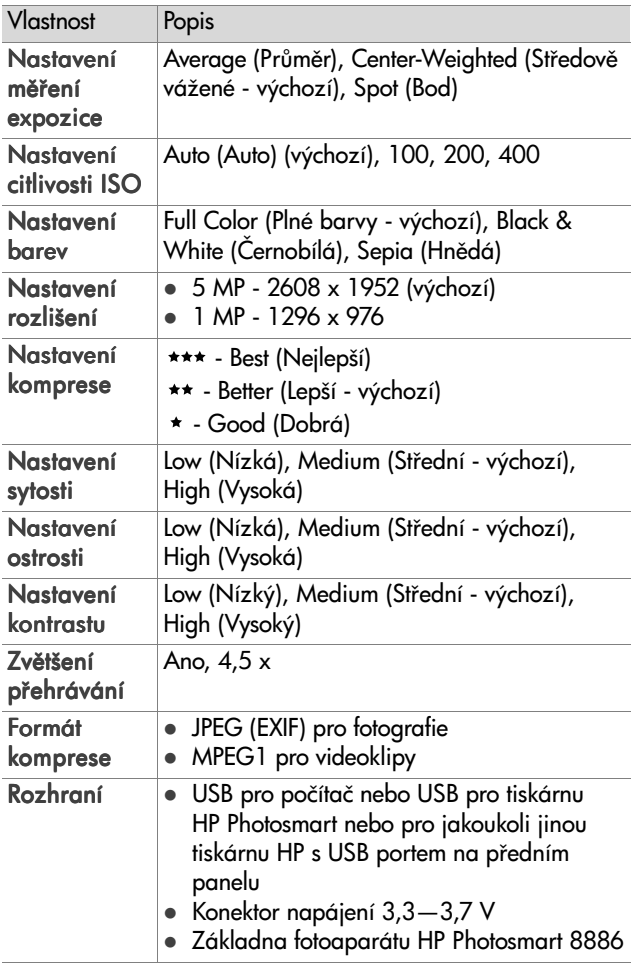

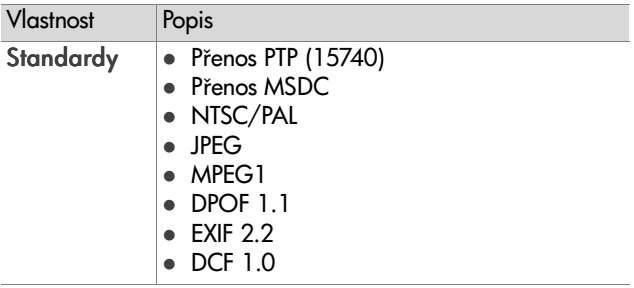

<span id="page-121-0"></span>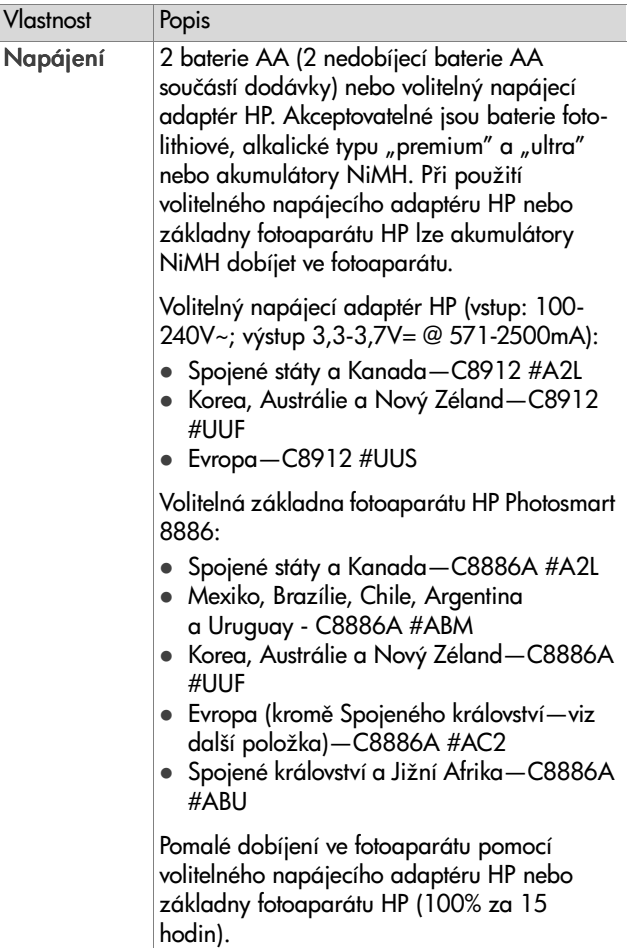

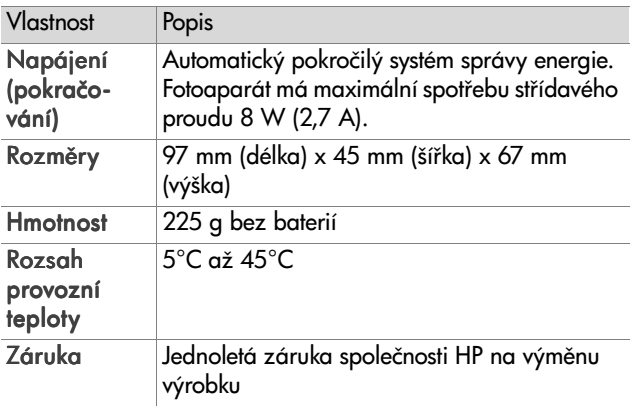

# <span id="page-122-1"></span><span id="page-122-0"></span>**Kapacita paměťové karty**

Následující tabulka uvádí přibližný počet fotografií, jež lze uložit na paměťovou kartu 32 MB Secure Digital (SD) při různých nastaveních Rozlišení a Komprese dostupných v nabídce Capture (Digitalizace) (viz [strana 48\)](#page-47-0).

POZNÁMKA Skutečná velikost souborů a počet fotografií, jež lze na paměťovou kartu uložit, se mění podle obsahu jednotlivých fotografií.

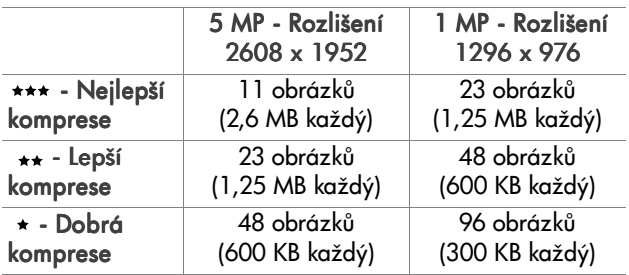

# **Rejst"ík**

## A

AA baterie [113](#page-112-0) adaptér [HP, napájecí](#page-115-0) nákup 116 akumulátory NiMH [113](#page-112-0) alkalické baterie [113](#page-112-0) aretace zaostření [29](#page-28-0) audioklipy mazání [60](#page-59-0) nahrání [25](#page-24-0) nahrát [59](#page-58-0) přehrát [59](#page-58-1) automatická ex[pozice,](#page-32-0)  vyřazení 33 Av Priorita clony, nastavení [34](#page-33-0)

#### B

Barva obrázků, nastavení [46](#page-45-0) baterie dobíjecí [114](#page-113-0) ikony [112](#page-111-0) kryt na fotoaparátu [16](#page-15-0) používané typy [113](#page-112-0) prodl[oužení životnosti](#page-111-0) [113](#page-112-1) stavy 112 vložení [17](#page-16-0) blesk kontrolky (LED) [14](#page-13-0) nastavení [36](#page-35-0) popis [15](#page-14-0) pracovní dosah [118](#page-117-0) blikající kontrolky na fotoaparátu [11](#page-10-0), [12](#page-11-0), [15](#page-14-1) bonusový software [21](#page-20-0), [22](#page-21-0)

### C

chybové zprávy fotoaparátu [93](#page-92-0) na počítači [102](#page-101-0) Citlivost ISO, nastavení [45](#page-44-0) clona, nastavení [34](#page-33-1) clonové číslo, nastavení [34](#page-33-1)

### Č

Čas a datum, nastavení [19](#page-18-0), [79](#page-78-0)

#### D

Datum a čas, nastavení [19](#page-18-0), [79](#page-78-0) Digital Print Or[der Format](#page-36-0) [67](#page-66-0) digitální zoom 37 diody LED (kontrolky) na fotoaparátu Makrozaostření [13](#page-12-0) Napájení/Paměť [11](#page-10-0) Samospoušť [15](#page-14-1) zaostření Nekonečno [13](#page-12-0) disková jed[notka, fotoaparátu](#page-79-0)  jako 80 displej, používání [30](#page-29-0) dobíje[cí baterie](#page-66-0) [114](#page-113-0) DPOF 67

#### E

elektronická pošta adresy, úpr[ava nabídky](#page-67-0)  Sdílení 68 obrázky z počítače [74](#page-73-0)

### F

formát komprese [120](#page-119-0) formátovat paměťovou kartu [60](#page-59-1) fotoaparát příslušenství [115](#page-114-0) specifikace [117](#page-116-0) stavy [23](#page-22-0) tlačítko reset [92](#page-91-0) zapnutí/vypnutí [18](#page-17-0) fotografie, fotografování [24](#page-23-0) foto-lithiové baterie [113](#page-112-0)

#### H

hledáček, popis [12](#page-11-1) HP Instant Share nabídka Sdílení [66](#page-65-0) popis [8](#page-7-0), [65](#page-64-0) Tlačítko Sdílení [11](#page-10-1) zapnutí/vypnutí [65](#page-64-1) HP Instant Share tlačítko Sdílení [65](#page-64-1)

#### I

Informace o obrázku, použití [62](#page-61-0) instalace software [20](#page-19-0), [21](#page-20-1) internetové stránky HP [104](#page-103-0) internetové stránky pro společnost HP [104](#page-103-0)

#### J

Jazyk výběr při prvním spuštění [19](#page-18-1) změna nastavení [81](#page-80-0)

#### K

kalibrace barev obrázku [43](#page-42-0), [44](#page-43-0) Kompenzace ex[pozice,](#page-34-0)  nastavení 35

Komprese, nastavení [49](#page-48-0) konektory, popis [16](#page-15-1) Konfigurace TV [\(televizor\),](#page-79-1)  nastavení 80 Kontrast, nastavení [52](#page-51-0) kontrolka Aut. expozice/Aut. zaostření a Blesk, popis 12 Kontrolka Bl[esk vypnutý,](#page-13-0)  popis 14 Kontrolka Bl[esk zapnutý,](#page-13-0)  popis 14 Kontrolka Napájení/Paměť, popis 11 Kontrolka Noc, popis [14](#page-13-0) kontrolka paměti [11](#page-10-0) Kontrolka samospouště, popis 15 kontrolka Video, popis [12](#page-11-0) kontrolky hle[dáčku \(LED\),](#page-11-0)  popis 12

#### L

LED (kontrolky) na fotoaparátu Aut. expozice/Aut. zaostření a Blesk 12 Blesk vypnutý [14](#page-13-0) Blesk zapnutý [14](#page-13-0) Noční blesk [14](#page-13-0) Video [12](#page-11-0)

#### M

Makrozaostření kontrolka [13](#page-12-0) mazání během režimu Okamžitý náhled 24 obrázky a videoklipy z paměťové karty [60](#page-59-1)

Rejstřík komponent a strong a strong a strong 125 km strong a strong a strong a strong 125 km strong a strong

pouze zvuk [60](#page-59-0) mikrofon, popis [15](#page-14-2) Měření expozice, nastavení [44](#page-43-1)

#### N

Nabídka Digitalizace Nápověda pro volby nabídky 40 použití [39](#page-38-0) nabídka Nastavení, používání [77](#page-76-0) Nabídka Přehrát, používání [55](#page-54-0) nabídka Sdílení popis [66](#page-65-1) použití [66](#page-65-0) služba [elektronické pošty](#page-67-0) [68](#page-67-1) upravit 68 volby tisku [67](#page-66-1) nabídky Digitalizace [39](#page-38-0) Nastavení [77](#page-76-0) Přehrát [55](#page-54-0) Sdílení [66](#page-65-0) seznam [23](#page-22-0) načítání obrázků, fotoaparát k počítači 73 nahrání audioklipy [25](#page-24-0) videoklipy [26](#page-25-0) nahrát audioklipy [59](#page-58-0) napájecí adaptér číslo dílu HP [122](#page-121-0) konekt[or na fotoaparátu](#page-115-0) [16](#page-15-1) nákup 116 napájecí adaptér HP konekt[or na fotoaparátu](#page-115-0) [16](#page-15-1) nákup 116

napájecí adaptér, HP AC konektor na fotoaparátu [16](#page-15-1) napájení ikony stav[u baterií](#page-10-0) [112](#page-111-0) kontrolka 11 obnovení předchozího nastavení 19 specifikace [122](#page-121-0) zapnutí/vypnutí [18](#page-17-0) Nápověda pro volby nabídky Digitalizace 40 Nastavení komprese Dobrá [49](#page-48-1) Nastavení komprese Lepší [49](#page-48-2) Nastavení komprese Nejlepší [49](#page-48-3) nastavení, obnovení předchozího [19](#page-18-2)

#### O

oblast zaostření na obrazovce Živé zobrazení 28 oblast zaostření, používání [28](#page-27-0) obnovení předchozího nastavení [19](#page-18-2) obrázky barevný nádech [43](#page-42-0), [44](#page-43-0) Informace o obrázku v nabídce Přehrát [62](#page-61-0) mazání 60 načítání z fot[oaparátu do](#page-72-0)  počítače 73 nahrávání audioklipů [25](#page-24-0) Nastavení barev [46](#page-45-0) Nastavení citlivosti ISO [45](#page-44-0) Nastavení Komprese [49](#page-48-0) Nastavení Kontrast [52](#page-51-0) Nastavení měření expozice [44](#page-43-1)

Nastavení Ostrost [51](#page-50-0) Nastavení potlačení červených očí [47](#page-46-0) Nastavení režimu expozice [33](#page-32-0) Nastavení samospouště [40](#page-39-1) Nastavení Sytost [50](#page-49-0) Nastavení [Vyvážení bílé](#page-40-0)  barvy 41 otočit [61](#page-60-0) počet obrázků uložených na kartě 123 počet uložený na paměťovou kartu [48](#page-47-1), <sup>50</sup> příliš tmavé/světlé [35](#page-34-0) Rozlišení nastavení [48](#page-47-2) zbývající počet [31](#page-30-0) zesvětlení [35](#page-34-0) ztmavení [35](#page-34-0) zvětšit [61](#page-60-1) Obrazo[vý displej](#page-11-2) popis 12 použití [30](#page-29-0) stavová obrazovka [18](#page-17-1) Tlačítko Živé zobrazení [11](#page-10-2) očko stativu, popis [16](#page-15-2) odstraňování problémů [82](#page-81-0) on-line nápověda pro volby nabídk[y Digitalizace](#page-36-0) [40](#page-39-0) optický zoom 37 Ostrost, nastavení [51](#page-50-0) otočit obrázek [61](#page-60-0) Otočný ovladač Režim expozice, popis [14](#page-13-1) Ovladač, popis [11](#page-10-3) Ovladače Oddálit a Přiblížit [10](#page-9-0)

#### P

paměťová karta kapacita obrázků [48](#page-47-1), [50](#page-49-1), [123](#page-122-1) kryt 11 Nastavení Komprese, vliv [50](#page-49-1) Nastavení Rozlišení, vliv [48](#page-47-1) smazat obrázky, po[uze zvuk,](#page-59-1)  ne[bo videoklipy](#page-16-1) 60 vložení 17 zbývající záběry [31](#page-30-0) Picture Transfer Protocol (PTP) [79](#page-78-1) počet obrázků na kartě [123](#page-122-1) počet obrázků uložených na paměťovou kartu [48](#page-47-1), [50](#page-49-1) počítač s operačním systémem Macintosh bonusový software [22](#page-21-0) instalace softwaru [21](#page-20-1) připojení [73](#page-72-1) počítač s operačním systémem Windows bonusový software [21](#page-20-0) instalace softwaru [20](#page-19-1) připojení [73](#page-72-1) počítač, připojení fotoaparátu [73](#page-72-0) podexponování obrázku [35](#page-34-0) podpora pro uživatele [104](#page-103-1) podpora výrobků [104](#page-103-1) předchozí nastavení, obnovení [19](#page-18-2) přeexponování obrázku [35](#page-34-0) Přehrát použití [53](#page-52-0) Tlačítko Přehrát [11](#page-10-5) přehrát audio nebo videoklip [59](#page-58-1) připojení jako digitální fotoaparát [79](#page-78-1) jako jednotka velkokapacitní paměti (MSDC) připojená přes USB 80 k počítači [73](#page-72-0) k tiskárně [75](#page-74-0) příslušenství fotoaparátu [115](#page-114-0) pomoc zákaznické podpory [104](#page-103-1) Potlačení červených očí, nastavení [47](#page-46-0) pracovní dosah blesku [118](#page-117-0) Priorita clony (Av), nastavení [34](#page-33-0) problémy, odstraňování [82](#page-81-0) prohlížení obrázků a videoklipů [53](#page-52-0)

#### R

reproduktor, popis [13](#page-12-1) Režim expozice, nastavení [33](#page-32-0) Rozlišení, nastavení [48](#page-47-2) rozsah blesk [118](#page-117-0) Clonové číslo [117](#page-116-1) Kompenzace expozice [119](#page-118-0) nastavení zaostření [32](#page-31-0) zaostření [118](#page-117-1) rozsah makrozaostření nastavení 32 rozsah rychlosti závěrky [118](#page-117-2) Ruční vyvážení bílé barvy, nastavení [43](#page-42-0), [44](#page-43-0)

#### Ř

řemínek na zápěstí očko na fotoaparátu [11](#page-10-6) upevnění k fotoaparátu [16](#page-15-3)

### S

Samospoušť, nastavení [40](#page-39-1) sdílení obrázků [65](#page-64-0) software, instalace [20](#page-19-0), [21](#page-20-1) soubory DPOF [67](#page-66-0) Nastavení Komprese [50](#page-49-1) Nastavení Rozlišení [48](#page-47-1) smazat z paměťové karty [60](#page-59-1) specifikace 117 stavová obrazovka [18](#page-17-1) stavy fotoaparátu [23](#page-22-0) Sytost, nastavení [50](#page-49-0)

#### T

technická podpora [104](#page-103-1) tisk obrázků používání [funkce HP Instant](#page-64-0)  Share 65 přímo z fot[oaparátu](#page-74-1) [75](#page-74-0) z počítače 75 tiskárna, připojení k fotoaparátu [75](#page-74-0) tlačítka se šipkami na ovladači [11](#page-10-3) Tlačítko Blesk, popis [14](#page-13-2) Tlačítko Nabídka/OK, popis [11](#page-10-7) Tlačítko ON[/OFF \(ZAP/VYP\),](#page-9-1)  popis 10 Tlačítko Přehrát, popis [11](#page-10-5) Tlačítko Reset, použití [92](#page-91-0) Tlačítko Sdílení, popis [11](#page-10-1) Tlačítko Spoušť aretace expozice a zaostření [28](#page-27-1) popis 14 Tlačítko Video, popis [14](#page-13-4) Tlačítko Zaostření, popis [13](#page-12-2)

### U

upevnění řemínek na zápěstí [16](#page-15-3) USB konektor na fotoaparátu [16](#page-15-4) nastavení konfigurace [79](#page-78-2)

#### V

videoklipy mazání [60](#page-59-1) nahrání [26](#page-25-0) přehrát [59](#page-58-1) vložení baterie [17](#page-16-0) paměťová karta [17](#page-16-1) vyřazení automatické expozice [33](#page-32-0) Vyvážení bílé barvy, nastavení [41](#page-40-0)

### Z

záběry fotografování [24](#page-23-0) fotografování se samospouští [27](#page-26-0) nahrávání audioklipů [25](#page-24-0) sdílení 65 záběry zbývající na paměťové kartě 31 zákaznická podpora [104](#page-103-1) Základn[a fotoaparátu HP](#page-7-1) popis 8 připojení k [16](#page-15-5) vložka do základny [9](#page-8-0) základn[a fotoaparátu HP](#page-114-1) nákup 115 zaostření aretace [29](#page-28-0) kontrolky (diody LED) [13](#page-12-0)

nastavení rozsahu [32](#page-31-1) rozsah [118](#page-117-1) zaostření na [nekonečno](#page-31-1) nastavení 32 zaostření N[ekonečno](#page-12-0) kontrolka 13 zapnutí/vypnutí Živé zobrazení [30](#page-29-0) HP Instant Share [65](#page-64-1) napájení [18](#page-17-0) Přehrát [53](#page-52-0) zvuky fotoaparátu [78](#page-77-0) zbývající kapacita paměťové karty 31 zbývající záběry na paměťové kartě 31 zoom Páčka Zoom, popis [10](#page-9-0) použití optické[ho nebo](#page-36-0)  digitálního 37 specifikace [117](#page-116-2) zprávy fotoaparátu [93](#page-92-0) na počítači [102](#page-101-0) ztmavení obrázku [35](#page-34-0) zvětšit obrázek [61](#page-60-1) zvuky fotoaparátu [78](#page-77-0) Zvuky fotoaparátu, nastavení [78](#page-77-0)

## ž

Živé zobrazení použití [30](#page-29-0) tlačítko [11](#page-10-2)

#### Rejstřík komponent a strong strong a strong 129 km strong strong strong strong strong 129 km strong strong str

www.hp.com/photosmart

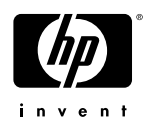